# **Drive Snapshot Handbuch**

c *Tom Ehlert Software e.K.*

<http://www.drivesnapshot.de/de>

# **Inhaltsverzeichnis**

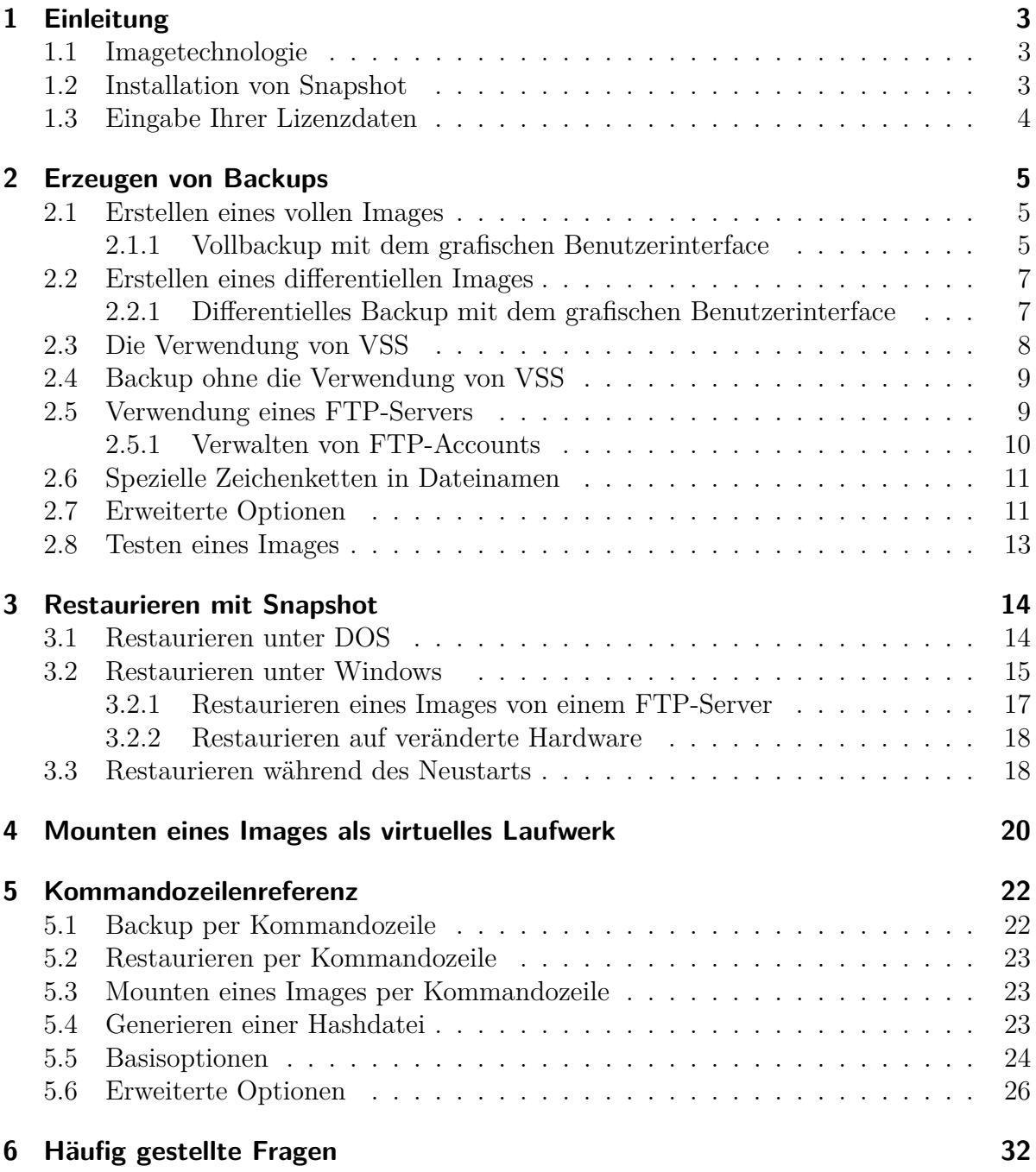

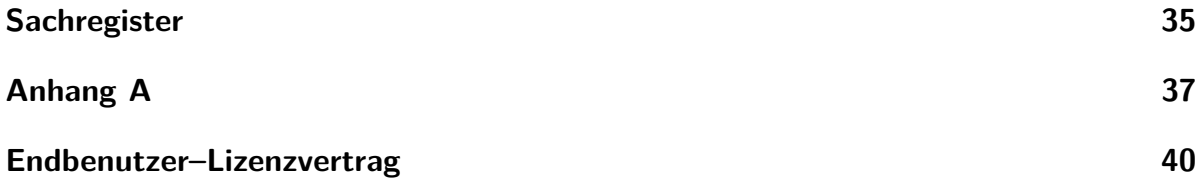

# <span id="page-3-3"></span><span id="page-3-0"></span>**1 Einleitung**

## <span id="page-3-1"></span>**1.1 Imagetechnologie**

Ein Snapshot-Image enthält exakt den Zustand einer Festplatte zum Zeitpunkt des Starts des Backups. Das heißt, Snapshot merkt sich zu Beginn des Backups den momentanen Zustand der Festplatte. Von diesem Zustand wird ein Backup gemacht, in dem alle belegten Cluster der Festplatte gesichert werden. Alle Änderungen, die während des Backups erfolgen, sind später nicht im Image vorhanden. Mit einem Image aller Partitionen sind Sie in der Lage, nach einem Totalausfall der Festplatte das System durch Restaurieren der Images auf eine neue Festplatte wiederherzustellen. Nach erfolgreichem Restaurieren enthält die Festplatte exakt dieselben Daten wie zum Zeitpunkt des Backups.

## <span id="page-3-2"></span>**1.2 Installation von Snapshot**

Snapshot kann auf zwei verschiedene Weisen auf einem Rechner verfügbar gemacht werden.

Zum einen können Sie Snapshot mittels der Datei [Setup.exe](http://www.drivesnapshot.de/download/setup.exe) auf Ihrem Rechner installieren. Bei der Installation wird ein Eintrag im Startmenü hinzugefügt, und die Dateiendung .sna wird mit Snapshot verknüpft.

Die zweite Möglichkeit Snapshot auf einem Rechner verfügbar zu machen, besteht einfach darin, die Datei snapshot.exe an einen von dem Rechner erreichbaren Ort zu kopieren. Snapshot muss nicht installiert werden. Diese Möglichkeit ist vor allem dann sehr handlich, wenn Sie ein Netzwerk mit vielen Rechnern verwalten. Es muss keine Installation erfolgen, Sie können snapshot.exe einfach auf ein für alle Rechner zugängliches Netzwerklaufwerk kopieren.

## <span id="page-4-2"></span><span id="page-4-0"></span>**1.3 Eingabe Ihrer Lizenzdaten**

Die Lizenzierung von Snapshot kann auf zwei verschiedene Arten erfolgen. Einmal werden die Lizenzdaten direkt in die vorhandene Datei *snapshot.exe* eingetragen. Diese Datei bleibt dann auch nach dem Kopieren lizenziert.

Zum Lizenzieren starten Sie Snapshot und wählen Sie *Enter License Info*. Daraufhin erscheint der in Abbildung [1.1](#page-4-1) abgebildete Dialog. Geben Sie nun den gesamten Inhalt der von uns erhaltenen Lizenzdatei in das vorgesehen Feld ein und bestätigen Sie die Eingabe durch einen Klick in die Schaltfläche *Register*. Ein Beispiel für das Format der Lizenzinformationen ist unmittelbar links neben dem Eingabefeld abgebildet. Am einfachsten laden Sie die

Lizenzdateien in Notepad, mar-

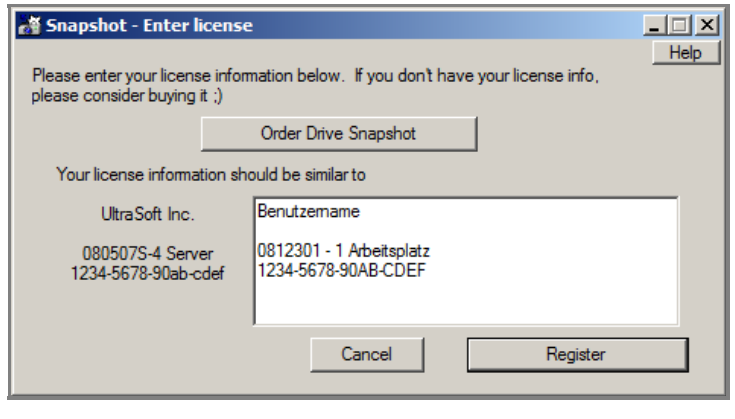

<span id="page-4-1"></span>Abbildung 1.1: Eingabe der Lizenzinformationen

kieren den gesamten Inhalt mit Strg+A und kopieren die Auswahl durch Strg+C in die Zwischenablage. Wechseln Sie nun in das Eingabefenster von Snapshot und fügen Sie die Lizenzinformationen durch Drücken von Strg+V in das vorgesehene Feld ein. Nach dem Druck auf *Register* ist Snapshot lizenziert, und beim nächsten Start des Programms werden Ihre Lizenzdaten im Startfenster von Snapshot dargestellt.

Bei der zweiten Methode der Lizenzierung müssen Sie die Lizenzdatei, die Sie von uns erhalten haben, in dasselbe Verzeichnis kopieren, in dem sich auch die Datei snapshot.exe befindet. Beim Starten von Snapshot erscheinen Ihre Lizenzinformationen im Startfenster von Snapshot. Wenn Sie die Datei snapshot.exe jedoch an einen anderen Ort kopieren, müssen Sie auch Ihre Lizenzdatei kopieren, damit die Lizenzierung erhalten bleibt.

## <span id="page-5-0"></span>**2 Erzeugen von Backups**

Snapshot kann volle und differentielle Images erzeugen. Die Images mit Snapshot werden je Partition erzeugt. Ein volles Image einer Partition enthält alle belegten Sektoren der zu sichernden Partition. Ein differentielles Image kann angelegt werden, wenn mindestens einmal ein volles Image erzeugt wurde. In dem differentiellen Image befinden sich alle seit der Erstellung des vollen Image veränderten Sektoren. Beim Erstellen des differentiellen Images werden alle belegten Sektoren der Partition gelesen und die seit der Vollsicherung geänderten Sektoren werden dann im differentiellen Image untergebracht. Damit wird der für das Image benötigte Platz im Vergleich zu einem vollen Image reduziert.

## <span id="page-5-1"></span>**2.1 Erstellen eines vollen Images**

Ein volles Image einer Partition beinhaltet alle belegten Cluster der Partition sowie die Partitionsinformationen der gesamten Festplatte.

#### <span id="page-5-2"></span>**2.1.1 Vollbackup mit dem grafischen Benutzerinterface**

Starten Sie Snapshot und wählen Sie im Startbildschirm den Punkt *Backup Disk to File*.

In dem Dialog wählen Sie nun alle Partitionen, die gesichert werden sollen. Eine Mehrfachauswahl ist durch gleichzeitiges Halten der Strg–Taste und Klicken in die gewünschte Partition möglich. Durch die Auswahl des *Next*–Buttons erscheint ein neues Fenster (siehe Abbildung [2.2\)](#page-6-0), in dem Sie aufgefordert werden, den Namen des zu erzeugenden Images anzugeben. Falls sich mehrere Partition in der Auswahl befinden, muss der Name des Images die Zeichenkette *\$disk* enthalten. Diese Zeichenkette wird dann zur Laufzeit von Snapshot durch den entsprechenden Laufwerksbuchstaben oder –

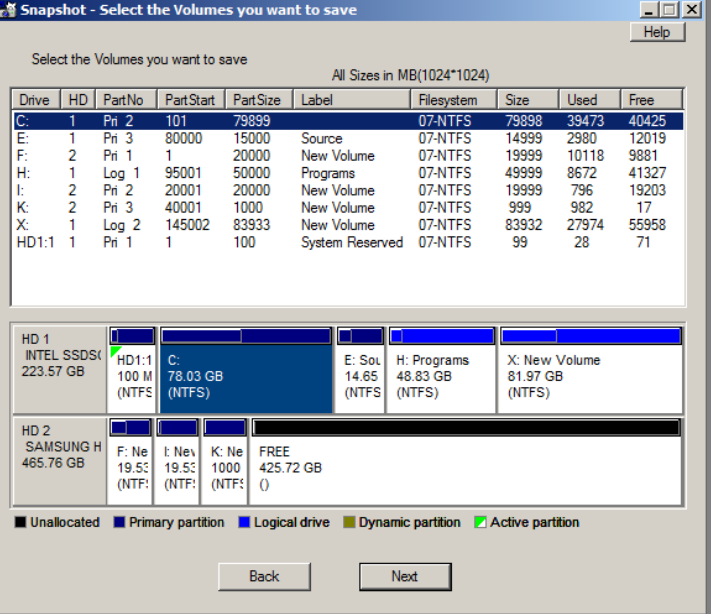

Abbildung 2.1: Auswahl der Partitionen

bei Laufwerken ohne zugeordneten Laufwerksbuchstaben – durch eine andere eindeutige Kennung ersetzt. Auf diese Weise wird sichergestellt, dass die Images für jede Partition einen eigenen Namen erhalten. Neben der Variablen *\$disk* erkennt Snapshot noch weitere Zeichenketten, die zur Laufzeit ersetzt werden. Eine vollständige Liste finden Sie in Abschnitt [2.6.](#page-11-0)

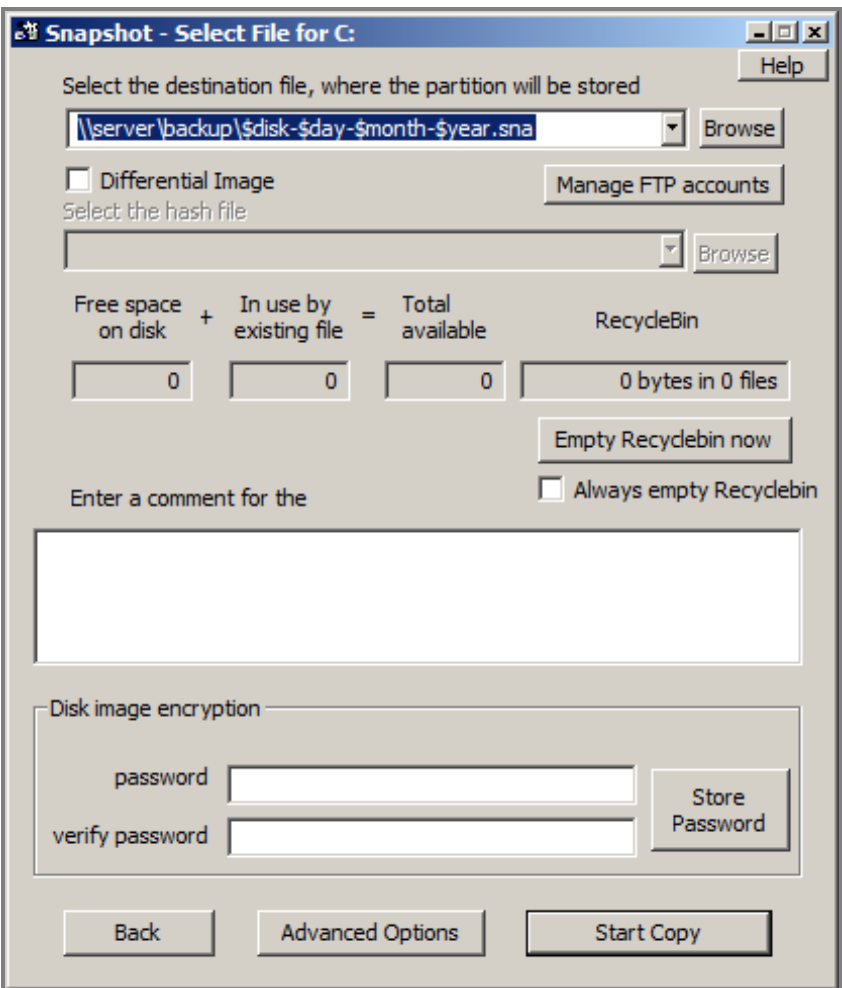

Abbildung 2.2: Festlegen des Imagenamens

<span id="page-6-0"></span>Der Dialog enthält noch weitere Elemente, die im Folgenden erläutert werden.

1. *Manage FTP Accounts*

Die Imagedateien können nicht nur auf lokalen Laufwerken oder Netzwerkfreigaben gesichert werden. Snapshot bietet auch die Möglichkeit, die Sicherung auf einem FTP-Server abzulegen. Durch Betätigen der Schaltfläche *Manage FTP Accounts* erscheint ein weiterer Dialog, in dem Sie die Daten Ihrer FTP-Server angeben können. Details zur Verwendung eines FTP-Servers als Backupziel finden Sie in Abschnitt [2.5.](#page-9-1)

<span id="page-7-4"></span>2. *Empty Recyclebin now*

Durch Betätigen dieser Schaltfläche wird der Papierkorb gelöscht. Das Feld oberhalb der Schaltfläche zeigt Ihnen die Anzahl der im Papierkorb vorhandenen Dateien sowie den belegten Platz.

3. *Disk Image Encryption*

Snapshot kann das Image während des Erstellens verschlüsseln. Die Details zu dem verwendeten Algorithmus finden Sie auf unserer Webseite unter [http://www.](http://www.drivesnapshot.de/de/crypt.htm) [drivesnapshot.de/de/crypt.htm](http://www.drivesnapshot.de/de/crypt.htm). Um die Verschlüsselung zu verwenden, geben Sie Ihr Passwort in die Felder *password* und *verify password* ein. Wenn Sie die Schaltfläche *Store Password* betätigen, wird dieses Passwort, wiederum verschlüsselt, in der Registry hinterlegt. Damit werden alle weiteren Images, die auf diesem Computer gemacht werden, ebenfalls mit diesem Passwort verschlüsselt. Außerdem müssen Sie beim Mounten eines mit diesem Passwort verschlüsselten Images auf diesem Rechner das Passwort nicht angeben. Snapshot bezieht es automatisch aus der Registry. Wenn das Image aber an einem anderen Rechner gemountet oder restauriert werden soll, muss das korrekte Passwort eingegeben werden.

## <span id="page-7-0"></span>**2.2 Erstellen eines differentiellen Images**

Ein differentielles Backup enthält alle Änderungen, die seit dem zugehörigen Vollbackup auf der Partition entstanden sind. Das differentielle Backup wird erzeugt, indem der gesamte Inhalt der zu sichernden Partition gelesen wird. Aus den gelesenen Daten werden Hashwerte[1](#page-7-2) berechnet, die mit den Hashwerten aus der bei dem vollen Backup erzeugten Hashdatei[2](#page-7-3) verglichen werden. Bei Ungleichheit wird der entsprechende Block in das differentielle Image geschrieben. Zum Erzeugen eines differentiellen Images wird nur die Hashdatei mit der Endung .hsh benötigt. Das volle Image muss beim Erzeugen des differentiellen Images nicht im Zugriff sein.

#### <span id="page-7-1"></span>**2.2.1 Differentielles Backup mit dem grafischen Benutzerinterface**

Gehen Sie beim Erstellen eines differentiellen Images zunächst genauso vor wie beim Erstellen eines vollen Images. An der Stelle, wo der Dateiname für die differentielle Sicherung angegeben wird (siehe Abbildung [2.2\)](#page-6-0), wählen Sie nun einen Namen für die differentielle Sicherung, der sich vom Namen der vollen Sicherung unterscheiden muss. Es ist hilfreich, den Namen so zu wählen, dass das zugehörige volle Image bereits am Namen erkannt werden kann und deutlich wird, dass es sich um eine differentielle Sicherung handelt. Wenn Sie die volle Sicherung z. B. MeinImagevonC. sna genannt haben, bietet sich als Name für die differentielle Sicherung MeinImagevonC-diff.sna an. Sie können auch in diesem Namen alle \$–Variablen verwenden, die in Abschnitt [2.6](#page-11-0) beschrieben

<span id="page-7-2"></span><sup>1</sup>Ein Hashwert ist eine Art Fingerabdruck für einen Datenblock, der durch Berechnung einer Hashfunktion über diesen Datenblock gebildet wird.

<span id="page-7-3"></span><sup>2</sup> In der Hashdatei befinden sich alle während des vollen Backups berechneten Hashwerte.

<span id="page-8-2"></span>werden. Wenn Sie den Namen für die differentielle Sicherung gewählt haben, setzten Sie ein Häkchen in der Checkbox *Differential Image*. Daraufhin wird die darunterliegende Eingabebox aktiv. Dort geben Sie die Hashdatei an, die beim Erstellen der vollen Sicherung, auf die sich die Differenzsicherung beziehen soll, erzeugt wurde. Durch Betätigen der Schaltfläche *Start Copy* wird das differentielle Backup gestartet.

## <span id="page-8-0"></span>**2.3 Die Verwendung von VSS**

Der Volumenschattenkopieservice (VSS) von Windows ist seit Windows XP/2003 verfügbar. Es handelt sich um einen Dienst, der von einer Applikation angesprochen werden kann und dazu dient, eine Schattenkopie von einer oder mehreren Partitionen anzulegen. Jeder Applikation steht es frei, mit dem Dienst zusammenzuarbeiten, um bestimmte Aktionen im Falle eines Backups durchzuführen. Diese Komponenten, die mit dem VSS kommunizieren, werden VSS–Writer genannt. Die Writer können vor und nach einem Backup Aktionen ausführen.

Eine Liste aller in Ihrem System vorhandenen Writer erhalten Sie mit dem Kommando:

#### vssadmin list writers

Snapshot kann VSS auf zwei verschiedene Arten verwenden.

#### 1. **VSS ohne explizite Beteiligung von Writern**

Es wird eine Schattenkopie erzeugt, die einfach eine Kopie der bestehenden Daten enthält. Die Writer werden nicht explizit angesprochen und führen keine spezifischen Operationen aus. In diesem Modus werden z. B. die Transaktionsprotokolle eines Exchange–Servers nach der Sicherung nicht abgeschnitten, und ein Hyper– V–Host benachrichtigt die laufenden virtuellen Maschinen nicht über das geplante Backup. Snapshot verwendet diesen Modus automatisch immer, wenn mehr als eine Partition gleichzeitig gesichert werden soll oder wenn ein laufender Exchange– Server auf einer der Partitionen im Backup gefunden wird<sup>[3](#page-8-1)</sup>.

#### 2. **VSS mit expliziter Beteiligung von Writern**

Bei der zweiten Variante der Verwendung von VSS werden alle beteiligten Writer explizit über das bevorstehende Backup informiert. Damit können die Writer vor und nach dem Backup spezielle Operationen durchführen. In diesem Modus würde ein Hyper–V–Server auf dem eine virtuelle Maschine ohne gestartete Integrationsdienste läuft, diese Maschine kurzzeitig zu Beginn des Backups pausieren lassen. Direkt nach der Erstellung der Schattenkopie läuft die virtuelle Maschine dann automatisch weiter. Ein Exchange-Server würde nach einem erfolgreichen Backup die

<span id="page-8-1"></span><sup>3</sup>Bei einem SBS2003 ist der dazu notwendige Exchange–Writer standardmäßig abgeschaltet. Damit Snapshot den Exchange–Server finden kann, müssen Sie den Writer manuell starten (siehe [http:](http://support.microsoft.com/kb/838183) [//support.microsoft.com/kb/838183](http://support.microsoft.com/kb/838183)).

Transaktionsprotokolle löschen. Welche Aufgaben die Writer erledigen, obliegt den Writern selbst. Snapshot hat keinen Einfluss auf die von den Writern durchgeführten Aktionen. Dieser Modus wird von Snapshot nur auf Anweisung verwendet. In dem Dialog *Advanced Options* (siehe Abbildung [2.5\)](#page-12-0) können Sie den Modus der expliziten Beteiligung aller Writer durch Setzen eines Häkchens bei *Explicitly include all VSS writers* erzwingen. Damit werden alle im System gestarteten VSS–Writer über das bevorstehende Backup informiert. Falls Sie eine detaillierte Steuerung der Writer benötigen, ist dies durch die Verwendung der Kommandozeile (siehe Kapitel [5,](#page-22-0) IncludeWriter und ExcludeWriter) möglich. Notwendig kann das z. B. sein, wenn Sie bereits über ein dediziertes Exchange–Backup verfügen und nicht wünschen, dass Snapshot das Löschen der Transaktionsprotokolle auslöst.

## <span id="page-9-0"></span>**2.4 Backup ohne die Verwendung von VSS**

Bei dem Backup ohne VSS wird ein interner Treiber von Snapshot verwendet, um das Image konsistent zu halten. Alle Schreibzugriffe auf die Partition, von der ein Backup angefertigt wird, werden so lange verzögert, bis der Treiber die momentan auf der Platte vorhandenen Daten gesichert hat. Im Image befinden sich nur Daten, die zum Zeitpunkt des Starts des Backups auf der Festplatte vorhanden waren. Alle Änderungen, die während des Images erfolgen, werden nicht ins Image geschrieben. Der interne Treiber kann kein gleichzeitiges Backup mehrerer Partitionen durchführen. Bei voneinander abhängigen Daten, die über mehrere Partitionen verteilt sind, müssen Sie die Sicherung unter der Verwendung von VSS durchführen (siehe Abschnitt [2.3\)](#page-8-0). Allerdings erlaubt die Sicherung ohne VSS auch die Verwendung von Snapshot auf Systemen, die nicht über den Volumenschattenkopieservice verfügen. Dies sind alle Betriebssysteme vor der Einführung von Windows XP/2003. Im Dialog *Advanced Options* (siehe Abbildung [2.5\)](#page-12-0) können Sie durch Setzen der VSS–Option *Never use VSS* ein Backup ohne die Verwendung von VSS erzwingen.

## <span id="page-9-1"></span>**2.5 Verwendung eines FTP-Servers**

Snapshot kann Images auch auf einem FTP–Server sichern und von dort restaurieren. Dies kann durch die Eingabe eines speziellen Dateinamens erfolgen. Der Dateiname hat die Form:

#### ftp://username:password@server:port/pfad/dateiname.sna

Wenn Sie einen FTP–Server mit der Verwaltung der FTP–Server angelegt haben, muss das Passwort nicht mehr im Dateinamen angegeben werden. Es wird dann automatisch eingesetzt. Die Passwörter werden in verschlüsselter Form (AES) in der Registry gesichert. Die Angabe des Ports ist optional.

Bitte beachten Sie, dass beim Erstellen eine vollen Images auf einem FTP–Server keine Hashdatei angelegt wird. Wenn Sie eine Hashdatei erzeugen wollen, müssen Sie mit der Option *-o* den Pfad und den Namen für eine lokale Hashdatei angeben.

### <span id="page-10-0"></span>**2.5.1 Verwalten von FTP-Accounts**

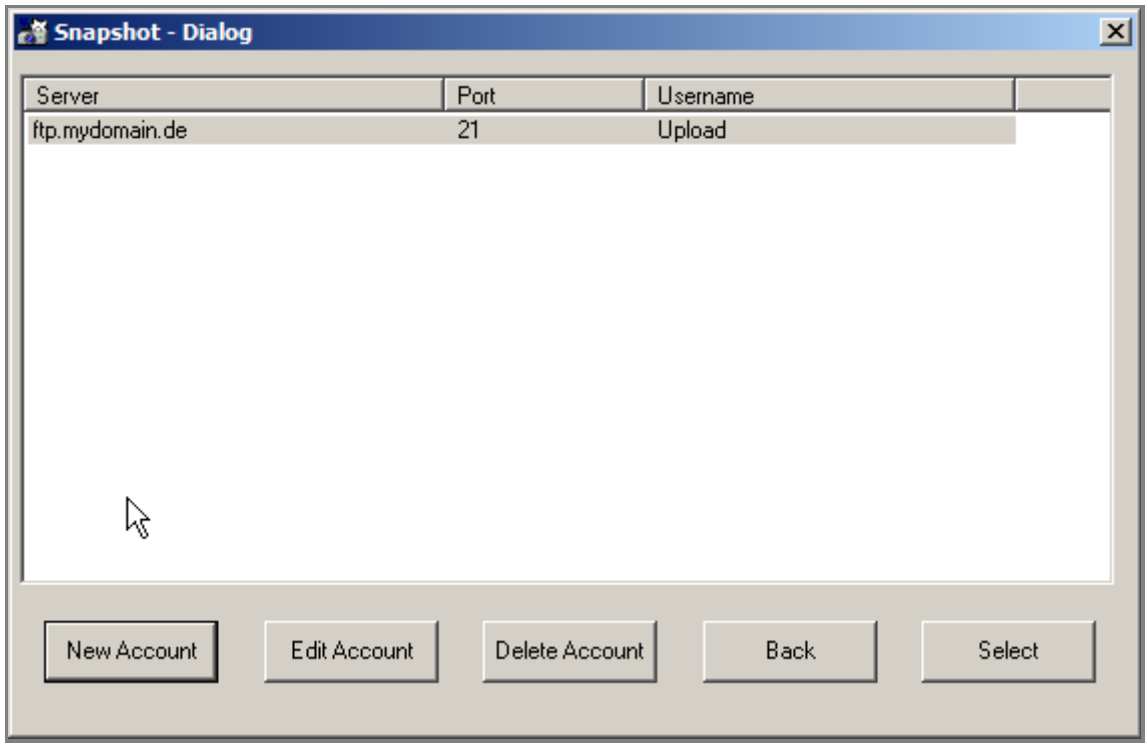

Abbildung 2.3: Verwaltung der FTP-Accounts

<span id="page-10-1"></span>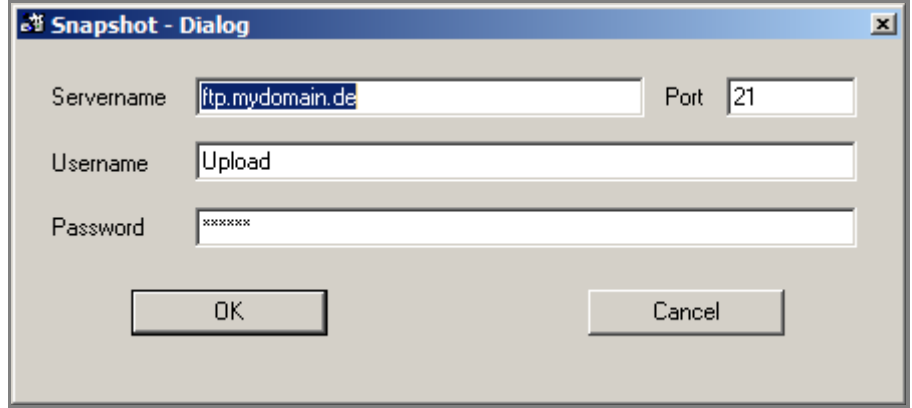

Abbildung 2.4: Eingabe eines FTP–Accounts

<span id="page-10-2"></span>Mit der Schaltfläche *Manage FTP Accounts* können FTP–Accounts für verschiedene Server konfiguriert und gespeichert werden. In Abbildung [2.3](#page-10-1) ist der Dialog dargestellt, mit dem die Accounts verwaltet werden können. Für alle konfigurierten Accounts muss das Passwort nicht mehr im Dateinamen angegeben werden. Die Speicherung der Daten, die zu einem Account gehören, erfolgt in der Registry. Das Passwort wird dabei in verschlüsselter Form gespeichert. Mit den Schaltflächen am unteren Ende des Fensters können Sie neue Accounts erzeugen (*New Account*), bestehende Accounts editieren (*Edit*

<span id="page-11-3"></span>*Account*) und löschen (*Delete Account*). Die Schaltfläche *Back* führt Sie zum letzten Dialog zurück und mit der Schaltfläche *Select* können Sie den hinterlegten Account als Ziel für Ihr Backup in die Eingabemaske von Snapshot übernehmen.

Für die Eingabe eines FTP–Accounts steht der in Abbildung [2.4](#page-10-2) dargestellte Dialog zur Verfügung.

## <span id="page-11-0"></span>**2.6 Spezielle Zeichenketten in Dateinamen**

Snapshot erkennt eine Reihe von speziellen Zeichenketten im Dateinamen des Images. Alle diese Zeichenketten beginnen mit einem \$–Zeichen. Die \$-Variablen werden beim Start von Snapshot durch die jeweiligen Werte ersetzt. Auf diese Weise lassen sich die Namen der Images flexibel generieren. Bei der Ausführung durch ein Command–Script müssen sie nicht jedes mal neu vergeben werden. In Tabelle [2.1](#page-11-2) ist eine vollständige Liste aller unterstützten Zeichenketten aufgeführt.

| Zeichenkette                 | wird ersetzt durch                                     |  |  |  |  |  |
|------------------------------|--------------------------------------------------------|--|--|--|--|--|
| <i><b>Sdisk</b></i>          | Laufwerksbuchstaben oder, falls nicht zugewiesen, eine |  |  |  |  |  |
|                              | andere eindeutige Kennung                              |  |  |  |  |  |
| \$computername               | den Namen des Computers                                |  |  |  |  |  |
| <i><b>Sdate</b></i>          | das aktuelle Datum in der Form JJMMTT                  |  |  |  |  |  |
| \$day                        | den aktuellen Tag                                      |  |  |  |  |  |
| \$month                      | den aktuellen Monat                                    |  |  |  |  |  |
| \$year                       | das aktuelle Jahr (vierstellig)                        |  |  |  |  |  |
| \$hour                       | die aktuelle Stunde                                    |  |  |  |  |  |
| <i><u><b>Sminute</b></u></i> | die aktuelle Minute                                    |  |  |  |  |  |
| \$second                     | die aktuelle Sekunde                                   |  |  |  |  |  |
| <i><b>\$weekday</b></i>      | das englischsprachige Kürzel des aktuellen Wochentages |  |  |  |  |  |

Tabelle 2.1: Übersicht aller \$–Variablen

## <span id="page-11-2"></span><span id="page-11-1"></span>**2.7 Erweiterte Optionen**

In den erweiterten Optionen können Sie einige Parameter verändern, die während des Erstellens des Images verwendet werden. Abbildung [2.5](#page-12-0) zeigt den entsprechenden Dialog. Mit den VSS–Optionen können Sie die Art der Erzeugung des Schnappschusses steuern. In der Standardeinstellung wird der Volumenschattenkopieservice nur verwendet, wenn ein laufender Exchange–Server oder ein Domain–Controller erkannt wird. Ist - -NoVSS gewählt, wird der interne Treiber zum Erstellen des Backups verwendet. Bei - -UseVSS versucht Snapshot immer zunächst, den Schattenkopieservice zu verwenden, und nur wenn dabei ein Fehler auftritt, wird alternativ der interne Treiber genutzt. Mit der Option - -ForceVSS können Sie die Verwendung von VSS erzwingen. Tritt beim Erstellen

der Schattenkopie ein Fehler auf, bricht Snapshot mit einer entsprechenden Meldung ab. Dieser Modus ist immer dann empfehlenswert, wenn Sie mehrere Laufwerke gleichzeitig sichern müssen.

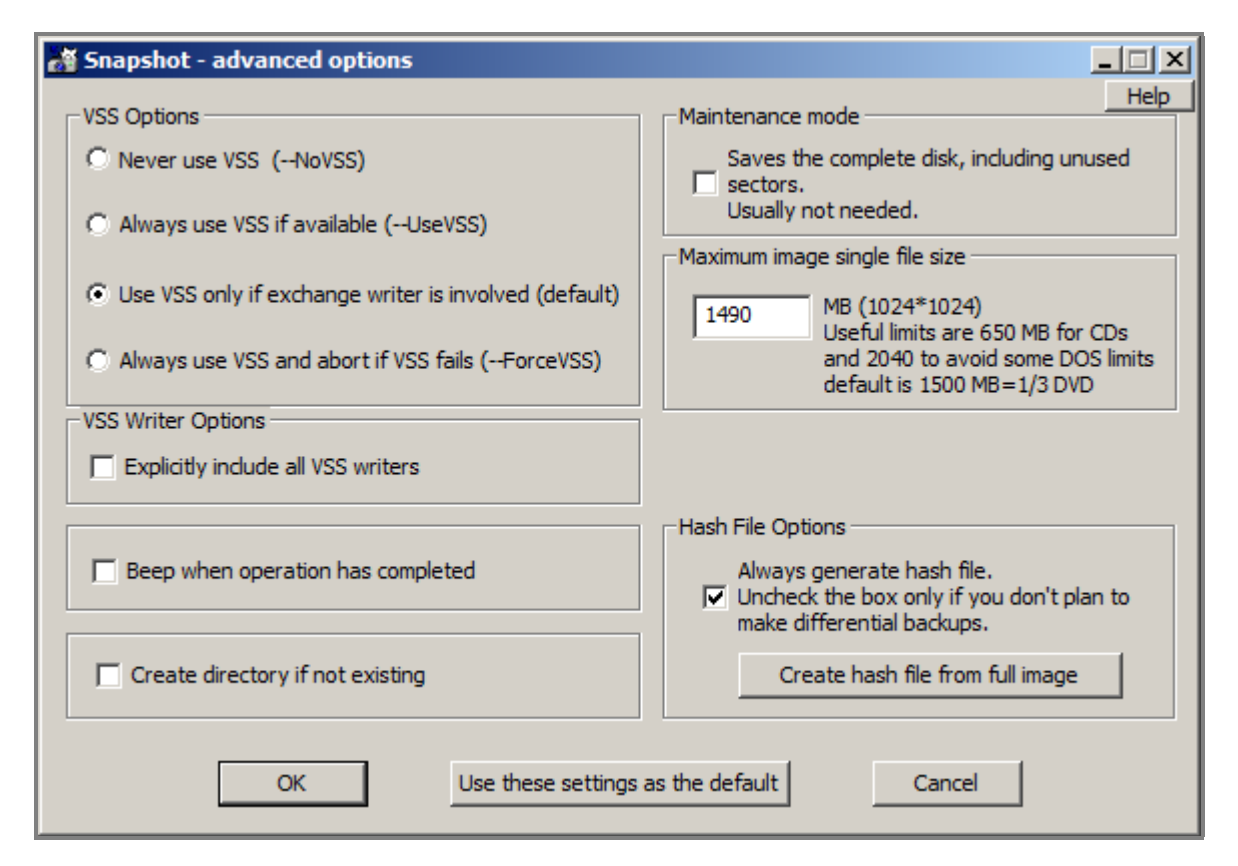

<span id="page-12-0"></span>Abbildung 2.5: Erweiterte Optionen

Mit den *VSS Writer Options* legen Sie den Modus fest, der bei der Erzeugung der Schattenkopie verwendet wird. Eine Beschreibung der Modi finden Sie in Kapitel [2.3.](#page-8-0) Dieses Feld entspricht der Kommandozeilenoption - -AllWriters.

Durch Markieren des Feldes *Beep when operation has completed* erzeugt Snapshot nach Abschluss des Backups einen Ton.

Durch Markieren des Feldes *Create directory if not existing* legt Snapshot den Pfad, in dem das Image gespeichert werden soll, automatisch an, sofern dieser nicht existiert. Dieses Feld entspricht der Kommandozeilenoption - -CreateDir.

Durch Markieren des Feldes *Saves the complete disk, including unused sectors* werden auch die nicht belegten Bereiche einer Partition gesichert. Dieser Modus ist in der Regel nicht notwendig. Er wird hauptsächlich im Bereich der Computer–Forensik eingesetzt.

In dem Feld *Maximum image single file size* können Sie die maximale Größe einer einzelnen Imagedatei in Megabyte angeben. Wird ein Wert von null verwendet, erzeugt Snapshot eine einzige Imagedatei. Das Feld entspricht der Kommandozeilenoption -L. Bitte beachten Sie auch die Hinweise bei der Beschreibung dieser Kommandozeilenoption in Abschnitt [5.5.](#page-24-0)

In dem Bereich *Hash File Options* können Sie durch Markieren des Feldes *Always generate hash file* das Erstellen einer Hashdatei während eines vollen Backups einschalten. Standardmäßig ist dieses Feld immer markiert. Entfernen Sie das Häkchen nur, wenn Sie nicht planen, differentielle Images zu erstellen. Mit der Schaltfläche *Create hash file from full image* können Sie eine Hashdatei aus einem bereits bestehenden vollen Image erstellen.

Mit der Schaltfläche *Use these settings as the default* werden die aktuellen Einstellungen übernommen und gespeichert. Bis zur nächsten Änderung werden diese Einstellungen bei allen Backups, die unter Verwendung der grafischen Oberfläche stattfinden, verwendet.

## <span id="page-13-0"></span>**2.8 Testen eines Images**

Snapshot kann ein Image auf seine Integrität prüfen. Während das Image erzeugt wird, berechnet Snapshot fortlaufend Checksummen über die zu schreibenden Daten, die dann zusammen mit den Daten im Image gespeichert werden. Beim Testen eines Images werden alle Daten des Images gelesen. Mit diesen Daten berechnet Snapshot erneut die Checksummen und vergleicht die Ergebnisse mit den Werten, die im Image hinterlegt sind. Bei Übereinstimmung sind die Daten unverändert. Kommt es zu Abweichungen zwischen den Werten, entsprechen die gelesenen Daten nicht denen, die zum Zeitpunkt des Backups geschrieben wurden, und Sie erhalten eine entsprechende Fehlermeldung. Wenn ein Image fehlerfrei getestet werden kann, kann es sicher restauriert werden. Das Testen eines Images können Sie entweder über die Kommandozeile mit dem Kommando

snapshot -t image.sna

oder über das GUI durch Betätigen der Schaltfläche *Test Image* (siehe Abbildung [3.1\)](#page-15-1) starten.

## <span id="page-14-2"></span><span id="page-14-0"></span>**3 Restaurieren mit Snapshot**

Das Restaurieren mit Snapshot folgt immer dem gleichen Schema. Zunächst restaurieren Sie die Partitionsstruktur aus einem der Images auf die Zielfestplatte, die mindestens die gleiche Größe wie die ursprüngliche Festplatte haben muss. Anschließend werden dann alle Partitionen (Images) restauriert.

## <span id="page-14-1"></span>**3.1 Restaurieren unter DOS**

Falls Sie Snapshot auf Ihrem Computer installiert haben, finden Sie im Startmenü unter Programme einen Eintrag von Snapshot. Dort gibt es einen Punkt namens *Create disaster recovery diskette*. Damit können Sie eine bootfähige Diskette erstellen, die als Bootumgebug zum Restaurieren eines Images verwendet werden kann. Falls Sie kein Diskettenlaufwerk mehr besitzen, können Sie auch eine bootfähige CD erstellen. Öffnen Sie dazu eine Kommandozeile und wechseln Sie in das Verzeichnis, in das Snapshot installiert wurde. Dort führen Sie folgendes Kommando aus:

#### snapshot -X networkbootdiskette.sna bootimage.img

Das Kommando erzeugt eine neue Datei (*bootimage.img*), die Sie bei Ihrem Brennprogramm als Bootimage angeben können.

Nachdem Sie das System mit dem erzeugten Datenträger gebootet haben, können Sie das Image mit Snapshot restaurieren. Lassen Sie sich zunächst alle erkannten Festplatten von Snapshot anzeigen. Verwenden Sie dazu das Kommando:

#### snapshot show

Bestimmen Sie aus der Ausgabe des Kommandos die Zielfestplatte für Ihr Image und restaurieren Sie mit:

snapshot restore HD1 partitionstructure W:\C-DRIVE.SNA

die Partitionsstruktur auf die Festplatte HD1. Ersetzen Sie bitte HD1 durch die Zielfestplatte, die Sie durch Ausführen des *show* –Kommandos bestimmt haben. Anschließend können Sie dann mit

```
snapshot restore HD1 auto W:\C-DRIVE.SNA
```
die einzelnen Partitionen restaurieren. Dieser Schritt muss für jede Partition mit dem jeweils zugehörigen Image wiederholt werden. Nähere Informationen zum Restaurieren mit DOS finden Sie auf unserer Homepage unter [http://www.drivesnapshot.de/de/](http://www.drivesnapshot.de/de/restdos.htm) [restdos.htm](http://www.drivesnapshot.de/de/restdos.htm).

## <span id="page-15-2"></span><span id="page-15-0"></span>**3.2 Restaurieren unter Windows**

Zum Restaurieren können Sie anstatt des von uns bereitgestellten FREEDOS–Systems auch jedes Windows PE verwenden. Auch eine handelsübliche Windows–7–DVD kann als Bootmedium zum Restaurieren verwandt werden. Der Vorteil beim Restaurieren gegenüber DOS liegt in der Möglichkeit, die grafische Benutzeroberfläche von Snapshot zu verwenden. In [6](#page-37-0) finden Sie einige Screenshots, die den Bootvorgang mit der Windows–7–DVD illustrieren. Nachdem das System gebootet hat, können Sie Snapshot starten. Besonders einfach gelingt der Vorgang des Restaurierens, wenn Sie zuvor die Datei snapshot.exe in das Verzeichnis kopiert haben, in dem sich auch Ihre Images befinden. Dadurch ersparen Sie sich die Eingabe langer Pfade. Nach dem Start von Snapshot wählen Sie den Punkt *Restore Disk from File*. Daraufhin erscheint der in Abbildung [3.1](#page-15-1) dargestellte Dialog. Falls das Image sich auf einem FTP–Server befindet, lesen Sie bitte zunächst Abschnitt [3.2.1.](#page-17-0) In diesem Dialog sehen Sie Informationen über

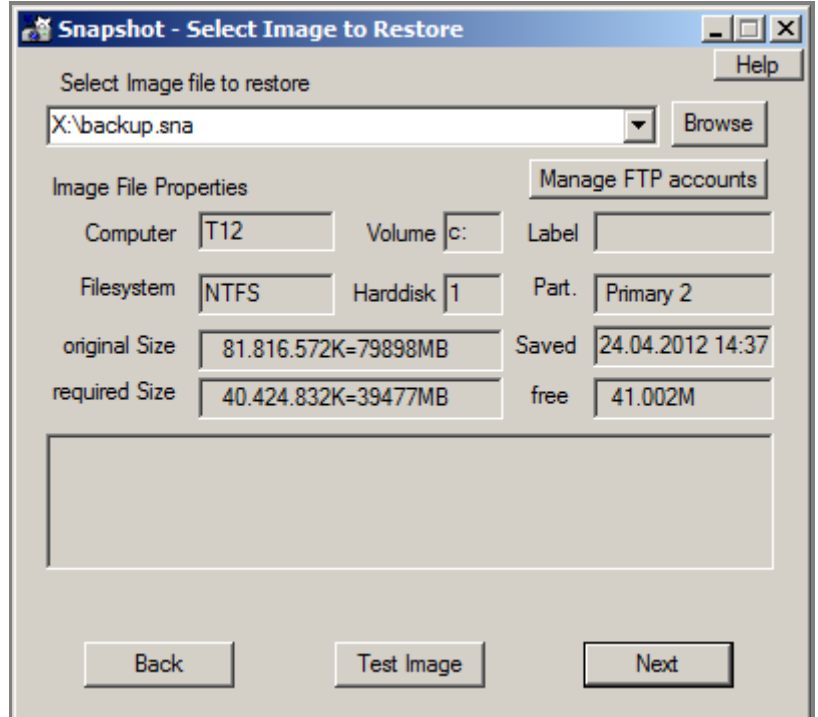

Abbildung 3.1: Dateiauswahl beim Restaurieren

<span id="page-15-1"></span>das Image, die beim Erstellen des Backups aufgezeichnet wurden. Mit der Schaltfläche *Test Image* können Sie das Image auf seine Konsistenz testen. Während des Backups berechnet Snapshot Checksummen, die ebenfalls in das Image geschrieben werden. Beim Testen des Images werden diese Checksummen aus den gelesenen Daten neu berechnet und mit denen im Image verglichen. Stimmen alle Checksummen überein, ist das Image fehlerfrei und alle Daten sind genau so vorhanden, wie sie zum Zeitpunkt des Backups geschrieben wurden.

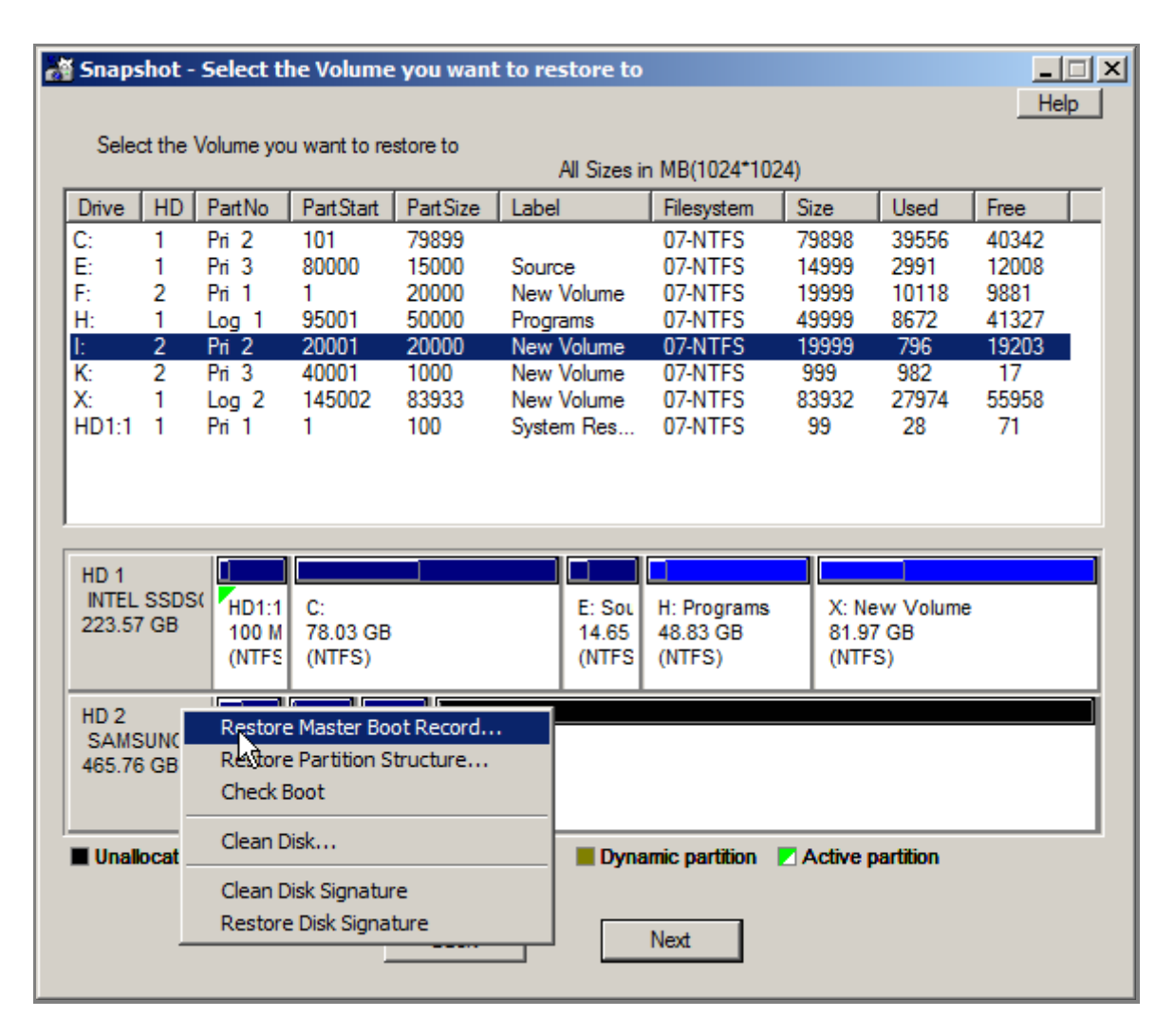

Abbildung 3.2: Restaurieren der Partitionsstruktur

<span id="page-16-0"></span>Wenn Sie Ihr Image ausgewählt und ggf. einen Test durchgeführt haben, gelangen Sie durch Betätigen der Schaltfläche *Next* zu dem in Abbildung [3.2](#page-16-0) abgebildeten Dialog. Bewegen Sie in der Grafik am unteren Rand des Fensters den Mauszeiger über die Festplatte, auf die Sie restaurieren möchten. Durch Betätigen der rechten Maustaste erscheint das abgebildete Popup–Menü. In diesem Menü wählen Sie den Punkt *Restore Partition Structure*, um die gesamte Partitionsstruktur, die in jedem Image vorhanden ist, auf die Zielfestplatte zu schreiben. Die Partitionsstruktur beinhaltet auch den Master Boot Record. Der MBR muss nicht separat restauriert werden. Nach dem Restaurieren der Partitionsstruktur sind alle Partitionen mit exakt gleichen Offsets auf der Zielplatte angelegt. Nun können Sie die Images in die zugehörigen Partitionen restaurieren. Wenn alle Partitionen restauriert sind, befindet sich die restaurierte Festplatte in genau demselben Zustand wie die Originalplatte zum Zeitpunkt des Backups.

<span id="page-17-2"></span>

|                                                                                                    | $\Box$ $\Box$ $\times$<br>Snapshot - Select the Volume you want to restore to |             |                                      |                          |                          |          |                                                       |                               |                         |                        |                        |  |  |  |
|----------------------------------------------------------------------------------------------------|-------------------------------------------------------------------------------|-------------|--------------------------------------|--------------------------|--------------------------|----------|-------------------------------------------------------|-------------------------------|-------------------------|------------------------|------------------------|--|--|--|
|                                                                                                    | Help                                                                          |             |                                      |                          |                          |          |                                                       |                               |                         |                        |                        |  |  |  |
| Select the Volume you want to restore to<br>All Sizes in MB(1024*1024)                                                                                                    |                                                                               |             |                                      |                          |                          |          |                                                       |                               |                         |                        |                        |  |  |  |
|                                                                                                    | Drive                                                                         | <b>HD</b>   | PartNo                               | PartStart                | PartSize                 | Label    |                                                       | Filesystem                    | Size                    | <b>Used</b>            | Free                   |  |  |  |
|                                                                                                    | C:<br>E:<br>F:                                                                | 1<br>1<br>2 | Pr 2<br>Pri 3<br>Pri 1               | 101<br>80000<br>1        | 79899<br>15000<br>20000  | Source   | New Volume                                            | 07-NTFS<br>07-NTFS<br>07-NTFS | 79898<br>14999<br>19999 | 39556<br>2991<br>10118 | 40342<br>12008<br>9881 |  |  |  |
|                                                                                                    | H:                                                                            | 1           | Log <sub>1</sub>                     | 95001                    | 50000                    | Programs |                                                       | 07-NTFS                       | 49999                   | 8672                   | 41327                  |  |  |  |
|                                                                                                    | ŀ.                                                                            | 2           | Pi 2                                 | 20001                    | 20000                    |          | New Volume                                            | 07-NTFS                       | 19999                   | 796                    | 19203                  |  |  |  |
|                                                                                                    | K:<br>X:<br>HD1:1                                                             | 2<br>1<br>1 | $Pri$ 3<br>Log <sub>2</sub><br>Pri 1 | 40001<br>145002<br>1     | 1000<br>83933<br>100     |          | New Volume<br>New Volume<br>System Res                | 07-NTFS<br>07-NTFS<br>07-NTFS | 999<br>83932<br>99      | 982<br>27974<br>28     | 17<br>55958<br>71      |  |  |  |
|                                                                                                    | HD <sub>1</sub>                                                               |             | О                                    |                          |                          |          |                                                       |                               |                         |                        |                        |  |  |  |
|                                                                                                    | <b>INTEL SSDS(</b><br>223.57 GB                                               |             | HD1:1<br>100 M<br>(NTFS              | C:<br>78.03 GB<br>(NTFS) | E: Sou<br>14.65<br>(NTFS |          | H: Programs<br>48.83 GB<br>(NTFS)                     | 81.97 GB<br>(NTFS)            | X: New Volume           |                        |                        |  |  |  |
| HD <sub>2</sub><br><b>SAMSUNG H</b><br>F: Ne<br>It Nev<br>$K:$ Ne<br><b>FREE</b><br>465.76 GB<br>19.53<br>19.53<br>1000<br>425.72 GB<br>(NTF)<br>(NTF!<br>(NTFS)<br>$\Omega$ |                                                                               |             |                                      |                          |                          |          | Create Primary Partition<br>Create Extended Partition |                               |                         |                        |                        |  |  |  |
| Create Logical Drive<br>■ Unallocated ■ Primary partition ■ Logical drive<br>$\blacksquare$ Dyr                                                                              |                                                                               |             |                                      |                          |                          |          |                                                       |                               |                         |                        |                        |  |  |  |
|                                                                                                    |                                                                               |             |                                      |                          | <b>Back</b>              |          |                                                       | Next                          |                         |                        |                        |  |  |  |

Abbildung 3.3: Partitionen erzeugen

<span id="page-17-1"></span>Falls Sie noch unpartitionierten Bereich auf der Festplatte haben, können Sie mit Snapshot auch Partitionen und logische Laufwerke anlegen. Dazu müssen Sie mit der rechten Maustaste in den unpartitionierten, freien Bereich der Festplatte klicken (siehe Abbildung [3.3\)](#page-17-1).

## <span id="page-17-0"></span>**3.2.1 Restaurieren eines Images von einem FTP-Server**

Beim Restaurieren eines Images, das sich auf einem FTP–Server befindet, gehen Sie grundsätzlich genauso vor wie beim Restaurieren eines Images, das sich auf einem lokalen Datenträger befindet. Lediglich der Name des zu restaurierenden Images muss nach den Regeln aus Abschnitt [2.5](#page-9-1) gebildet werden.

### <span id="page-18-2"></span><span id="page-18-0"></span>**3.2.2 Restaurieren auf veränderte Hardware**

Beim Restaurieren auf veränderte Hardware muss nach dem erfolgreichen Ende des Restaurierens der Treiber für den neuen Festplattencontroller in das restaurierte System eingefügt werden. Dieser Vorgang kann mit Snapshot durchgeführt werden. Er benötigt allerdings ein Windows-Betriebssystem als Grundlage und kann nicht mit der FREEDOS– Bootdiskette erfolgen. Das Hinzufügen eines Treibers kann nur dann erfolgreich durchgeführt werden, wenn sich die zugehörige Hardware momentan auch im System befindet. Wenn es sich bei dem Controller um einen IDE-Controller oder einen SATA-Controller im IDE-Modus handelt, starten Sie Snapshot bitte mit folgender Kommandozeile:

#### snapshot --mergeide

Daraufhin erscheint ein Dialog, in dem Sie zur Eingabe des Windows–Verzeichnisses des restaurierten Betriebssystems aufgefordert werden. Anschließend betätigen Sie bitte die Schaltfläche **OK**. Bei erfolgreicher Ausführung des Befehls erhalten Sie eine entsprechende Meldung.

Wenn es sich bei dem Controller nicht um einen IDE-Controller handelt, benötigen Sie die .inf– und .sys–Dateien des passenden Treibers. Snapshot muss in diesem Falle mit der Kommandozeile:

#### snapshot --AddDriver

aufgerufen werden. In drei aufeinanderfolgenden Dialogen werden Sie nun aufgefordert, den Pfad des restaurierten Betriebssystems, den Pfad zur .inf–Datei und den Pfad zur .sys–Datei anzugeben. Die erfolgreiche Ausführung wird wiederum mit einer entsprechenden Meldung quittiert. Wenn Sie eine Meldung der Form

```
Can't find a device with matching PCI Id.
```
erhalten, verwenden Sie den falschen Treiber oder zumindest die falsche .inf–Datei.

## <span id="page-18-1"></span>**3.3 Restaurieren während des Neustarts**

Wenn Ihr Betriebssystem noch startet und Sie die gebootete Systempartition restaurieren möchten, kann Snapshot zusätzlich zum herkömmlichen Verfahren des Restaurierens Ihren Rechner auch während des nächsten Neustarts restaurieren. Gehen Sie dazu zunächst genauso vor, wie Sie es bei einem üblichen Restore–Vorgang machen würden (siehe Abschnitt [3.2\)](#page-15-0). In dem Moment, in dem das Backup gestartet werden soll, erscheint der in Abbildung [3.4](#page-19-0) dargestellte Dialog.

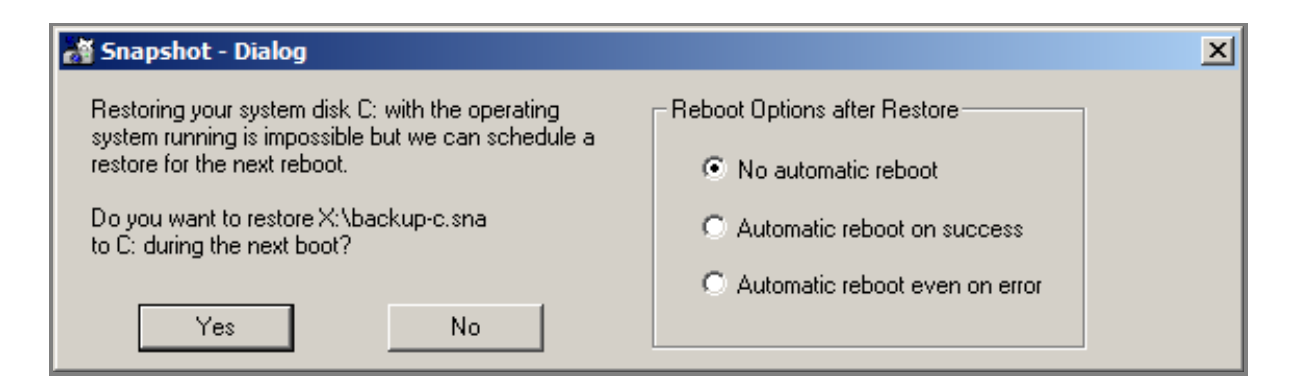

Abbildung 3.4: Restore während des Neustarts

<span id="page-19-0"></span>Dort können Sie entscheiden, ob die Systempartition während des nächsten Neustarts restauriert werden soll und wie im Falle von Fehlern verfahren werden soll. Die Dateien des Images müssen auf einer lokalen Festplatte verfügbar sein und sie dürfen nicht auf der Partition liegen, die restauriert werden soll.

Sobald Sie den Vorgang durch Betätigen der Schaltfläche **Yes** fortsetzen, werden Sie gefragt, ob der Rechner jetzt neu gestartet werden soll oder nicht. Während des nächsten Bootens wird dann der Vorgang des Restaurierens ausgeführt.

Falls Sie versehentlich einen Restorevorgang eingetragen haben, können Sie diesen entfernen , indem Sie genauso wie beim Anlegen vorgehen aber dann die Schaltfläche **No** (Abbildung [3.4\)](#page-19-0) betätigen.

Das Restaurieren während des Neustarts kann auch mittels der Eingabeaufforderung bedient werden. Die Details dazu finden Sie in Kapitel [5.2.](#page-23-0)

# <span id="page-20-2"></span><span id="page-20-0"></span>**4 Mounten eines Images als virtuelles Laufwerk**

Die Darstellung eines Images als virtuelles Laufwerk erlaubt es Ihnen, einzelne Dateien oder Verzeichnisse aus einem Image zu kopieren, ohne dass das gesamte Image vorher restauriert werden müsste.

Durch Betätigen der Schaltfläche *Mount Image as virtual Disk* im Startbildschirm von Snapshot können Sie ein Image als virtuelles Laufwerk mounten. Es erscheint der in Abbildung [4.1](#page-20-1) dargestellte Dialog. Wählen Sie dort Ihre Imagedatei aus, die als Laufwerk

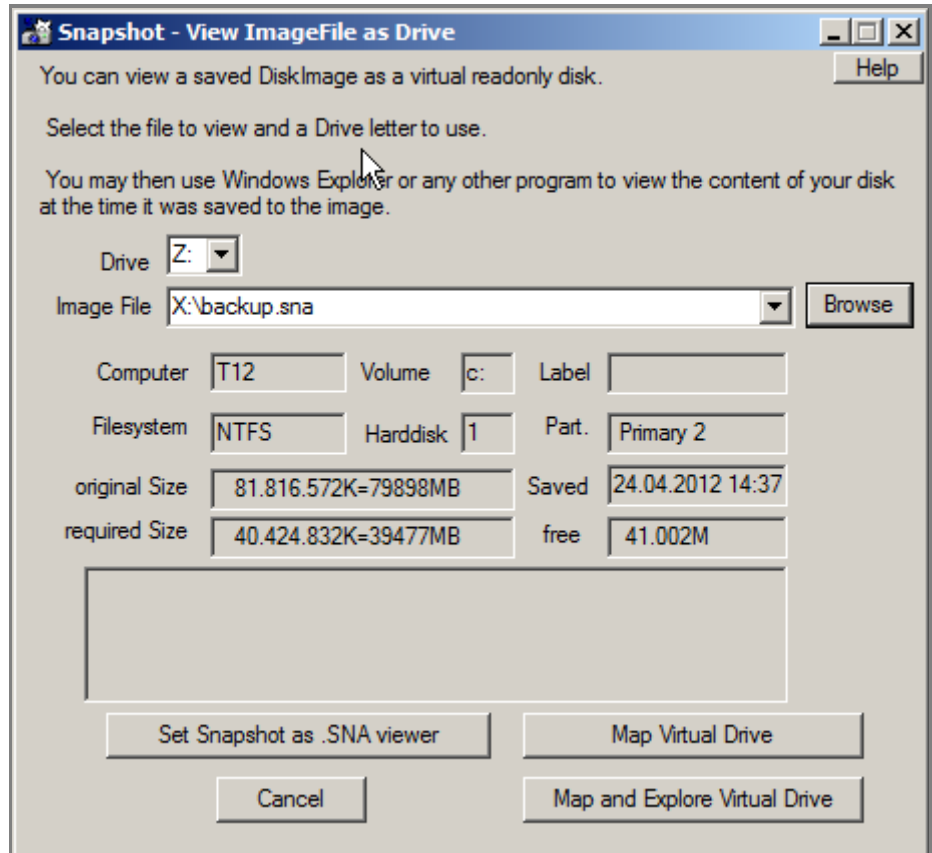

Abbildung 4.1: Mounten eines Images als virtuelles Laufwerk

<span id="page-20-1"></span>gemountet werden soll, und den Laufwerksbuchstaben, der für das virtuelle Laufwerk verwendet werden soll. Durch Betätigen von *Map Virtual Drive* wird das Image dann als

virtuelles Laufwerk gemountet. Wenn Sie stattdessen *Map and Explore Virtual Drive* betätigen, wird nach dem Mounten des Images zusätzlich noch der Windows–Dateiexplorer für das neue Laufwerk gestartet. In beiden Fällen erhalten Sie ein neues Laufwerk (Z:), auf das Sie in gewohnter Weise zugreifen können. Wenn Snapshot installiert wurde, können Sie ein Image auch durch einen Doppelklick auf eine SNA-Datei mounten. Volle und differentielle Images können in identischer Weise als virtuelles Laufwerk dargestellt werden.

Durch Betätigen der in Abbildung [4.1](#page-20-1) gezeigten Schaltfläche *Set Snapshot as .SNA viewer* können Sie die Dateiendung .sna mit dem Programm Snapshot verbinden. Dies wird bei einer vollständigen Installation mit der Datei Setup.exe automatisch gemacht, aber falls Sie Snapshot nicht installiert haben, können Sie auf diese Weise eine Verknüpfung mit Snapshot erreichen. Anschließend können Sie Images einfach durch Doppelklicken im Windows–Explorer als virtuelle Laufwerke mounten.

## <span id="page-22-2"></span><span id="page-22-0"></span>**5 Kommandozeilenreferenz**

Alle Funktionen von Snapshot können auch über die Kommandozeile bedient werden. Damit lässt sich Snapshot komplett per Script bedienen. Solche Scripte können dann mit dem Windows–eigenen Task–Planer zeitgesteuert ausgeführt werden. Die möglichen Kommandozeilenoptionen sind in zwei Gruppen unterteilt: Die Basisoptionen, die mit einem einzelnen "-"–Zeichen beginnen und die erweiterten Optionen, die mit zwei vorangestellten "-"–Zeichen beginnen.

## <span id="page-22-1"></span>**5.1 Backup per Kommandozeile**

Eine Kommandozeile zum Backup einer oder mehrere Partitionen sieht immer wie folgt aus:

snapshot Quelle Ziel Optionen

Beispiel: snapshot C:+D: X:\image-\$disk.sna –LogFile:C:\snapshot.log

Die Quelle kann dabei aus einem oder mehreren Laufwerksbuchstaben bestehen oder auch einem Bezeichner, der die Festplatte und die Partition ohne die Verwendung eines Laufwerksbuchstaben spezifiziert. Dabei wird folgende Syntax verwendet:

HD1:1 bezeichnet die erste Partition auf der ersten Festplatte

HD2:1 bezeichnet die erste Partition auf der zweiten Festplatte

HD1:2 bezeichnet die zweite Partition auf der ersten Festplatte

HD2:2 bezeichnet die zweite Partition auf der zweiten Festplatte

HD1:\* bezeichnet alle Partition auf der ersten Festplatte

Mehrere Partitionen können durch ein "+"–Zeichen verkettet werden. Immer wenn mehr als eine Partition gesichert werden soll, müssen Sie die Variable *\$disk* im Namen der Imagedatei verwenden. Sie wird zur Laufzeit durch einen eindeutigen Bezeichner ersetzt. Wenn die Partition über einen Laufwerksbuchstaben verfügt, ist dies einfach der Laufwerksbuchstabe. Beim gleichzeitigen Backup mehrerer Partitionen wird immer zunächst versucht, das Backup unter der Verwendung des Volumenschattenkopiedienstes von Microsoft anzufertigen. Dabei wird zum gleichen Zeitpunkt eine Schattenkopie aller im Backup vorhandenen Partitionen angelegt, und anschließend macht Snapshot nacheinander ein Backup dieser Schattenkopien. Wenn Sie beim Backup mehrerer Laufwerke den internen Treiber statt des VSS–Dienstes verwenden, werden auch die Schnappschüsse der Partitionen nacheinander angefertigt. Sie machen also erst ein Backup der ersten angegebenen Partition und nach dessen Ende wird ein Schnappschuss der zweiten angegebenen Partition erzeugt. Bitte beachten Sie, dass ein solches Vorgehen bei über mehrere Partitionen verteilten und voneinander abhängigen Daten zu einem inkonsistenten Image führen kann. Verwenden Sie in diesem Falle unbedingt den VSS–Dienst.

## <span id="page-23-0"></span>**5.2 Restaurieren per Kommandozeile**

Die Kommandozeile für ein Restore sieht ganz ähnlich aus wie die eines Backups. Lediglich Quelle und Ziel sind vertauscht. Die Kommandozeile

snapshot x:\image.sna D:

restauriert das Image mit dem Namen "x:\image.sna" auf die Partition mit dem Laufwerksbuchstaben **D:**.

Möchten Sie die Systempartition während des nächsten Neustarts restaurieren, können Sie das ebenfalls per Kommandozeile eingeben. Die Kommandozeile lautet:

snapshot -schedule c: x:\image.sna

Damit wird das Image mit dem Namen "x:\image.sna" während des nächsten Neustarts auf das Laufwerk C: restauriert. Bitte beachten Sie, dass sich das Image auf einem lokal verfügbaren Datenträger befinden muss.

## <span id="page-23-1"></span>**5.3 Mounten eines Images per Kommandozeile**

## <span id="page-23-2"></span>**5.4 Generieren einer Hashdatei**

Aus jedem vollen Image kann im Nachhinein eine Hashdatei erstellt werden. Von der Kommandozeile verwenden Sie dazu bitte folgendes Kommando:

Snapshot X:\VollImage.sna -hHashdateiName.hsh

Dieses Kommando erzeugt aus dem Image mit dem Namen "VollImage.sna" eine neue Hashdatei mit dem Namen "HashdateiName.hsh". Diese Hashdatei kann dann zum Erstellen eines differentiellen Images verwendet werden.

## <span id="page-24-1"></span><span id="page-24-0"></span>**5.5 Basisoptionen**

Alle Basisoptionen beginnen mit einem einzelnen "-"–Zeichen. Die anschließende Liste enthält alle verfügbaren Basisoptionen.

#### • **-?**

Beim Start von Snapshot mit dieser Option wird Ihnen eine Kurzanleitung zu allen verfügbaren Basisoptionen ausgegeben.

#### $\bullet$  -A

Sichert alle Sektoren der Partition, auch diejenigen, die zzt. nicht vom Dateisystem verwendet werden.

#### • **-L650**

Die einzelnen Teile des Images werden mit einer Größe von 650 MB erzeugt. Die Zahl 650 kann durch andere Werte ersetzt werden. Ein Wert von null bedeutet, dass nur eine einzige Imagedatei erzeugt wird. Bitte beachten Sie, dass die Verwendung einer einzigen Imagedatei zu Problemen führen kann. Falls das Backup mit einer Fehlermeldung der Form 5aa – nicht genügend Systemressourcen, um den angeforderten Dienst auszuführen abgebrochen wird, splitten Sie das Image bitte in mehrere (kleinere) Teile.

• **-T**

testet ein Image. Während der Sicherung werden Checksummen in das Image geschrieben, die bei einem Test aus den gelesenen Daten neu berechnet und mit denen im Image verglichen werden. Stimmen diese Checksummen nicht überein, wird Ihnen ein Fehler gemeldet.

• **-W**

Mit dieser Option wird die Meldung *Hit any key to continue* unterdrückt, die erscheint, wenn Snapshot von der Kommandozeile ohne grafische Oberfläche gestartet wurde.

• **-R**

Löscht vor Beginn des Backups den Papierkorb.

• **-G**

Öffnet auch beim Start mit einer Kommandozeile die grafische Benutzeroberfläche.

• **-Go**

Öffnet auch beim Start mit einer Kommandozeile die grafische Benutzeroberfläche und beendet Snapshot automatisch nach fehlerfreiem Abschluss des Backups.

#### $\bullet$  -G<sub>x</sub>

Wie **-Go**; allerdings wird Snapshot auch im Fehlerfalle automatisch beendet.

#### • **-Gn**

Öffnet auch beim Start mit einer Kommandozeile die grafische Benutzeroberfläche und verhindert die Möglichkeit, das laufende Backup abzubrechen.

#### • **-Gm**

Öffnet auch beim Start mit einer Kommandozeile die grafische Benutzeroberfläche in minimierter Form.

#### • **-PW=MyPassword**

Ver– oder entschlüsselt das Image mit dem angegebenen Passwort (in diesem Falle *MyPassword*). Bitte verwenden Sie keine Zeichen, die bereits von dem Command Interpreter interpretiert werden. So sollten Sie nicht das %–Zeichen verwenden.

#### • **-C="My comment"**

Speichert den Text, den Sie zwischen den Anführungszeichen angeben, als Kommentar im Image. Dieser Kommentar erscheint später im Informationsdialog zu dem Image.

#### • **-oPfad\Dateiname.hsh**

Erzeugt die Hashdatei, die parallel zum vollen Image erzeugt wird, mit dem angegebenen Namen und Pfad. Diese Option ist bei einem Backup per FTP notwendig, wenn später ein differentielles Image erzeugt werden soll.

• **-o**

Wird die Option **-o** ohne zusätzlichen Parameter verwendet, unterbleibt die Erzeugung einer Hashdatei. Falls Sie nicht planen, differentielle Images zu erstellen, können Sie diese Option verwenden, um etwas Platz auf der Festplatte zu sparen.

#### • **-hPfad\Dateiname.hsh**

Mit dieser Option erzeugt Snapshot ein differentielles Image. Die Differenz wird mit Bezug auf das volle Image erstellt, zu dem die angegebene Hashdatei gehört.

#### • **\$–Variablen**

Einige Zeichenketten, die mit einem \$–Zeichen beginnen, werden von Snapshot zur Laufzeit ersetzt. Alle möglichen Zeichenketten und deren Ersetzungen sind in Tabelle [2.1](#page-11-2) beschrieben.

#### • **-I**

Mit dieser Option erhalten Sie eine Reihe von Informationen zu dem Image, das ebenfalls in der Kommandozeile angegeben werden muss. Diese Informationen bestehen aus dem Datum und der Uhrzeit des Backups, dem Computernamen, dem <span id="page-26-1"></span>Laufwerksbuchstaben, der gesichert wurde, der Datenträgerbezeichnung des gesicherten Datenträgers, dem Dateisystem, der Größe und dem Kommentar.

• **-P**

Mit dieser Option erhalten Sie Informationen zur Partitionierung der Festplatte, von der das Image stammt. Bei der Verwendung dieser Option müssen Sie einen Imagenamen in der Kommandozeile angeben.

## <span id="page-26-0"></span>**5.6 Erweiterte Optionen**

Alle erweiterten Optionen beginnen mit zwei "-"–Zeichen. Verfügbar sind:

 $\bullet$  - -?

Beim Aufruf von Snapshot mit dieser Option wird Ihnen eine Kurzhilfe zu allen erweiterten Kommandozeilenoptionen ausgegeben.

#### • - -**Activate X:**

Diese Option setzt die Partition, die mit dem Laufwerksbuchstaben X: verknüpft ist, aktiv.

#### • - -**Deactivate X:**

Diese Option entfernt das Active Flag für die Partition, die mit dem Laufwerksbuchstaben X: verknüpft ist.

#### • - -**AddDriver**

Diese Option fügt den Treiber für einen beliebigen Festplatten–Controller in ein restauriertes System ein. Sie benötigen die passenden .sys– und .inf–Dateien für Ihren Controller. Die Eingabe des Pfades zu dem restaurierten Betriebssystem und zu den Treiberdateien erfolgt mittels grafischerEingabemasken. Wenn Sie diese Funktion scripten möchten, können Sie die drei notwendigen Pfade/Namen auch in der Kommandozeile in folgender Reihenfolge angeben.

- 1. Pfad zum Windows Verzeichnis des restaurierten Betriebssystems
- 2. Pfad und Name der .inf–Datei
- 3. Pfad und Name der .sys–Datei

Beispiel: snapshot –AddDriver c:\windows x:\iastor.inf x:\iastor.sys

#### • - -**MergeIDE**

Mit dieser Option können Sie den Treiber für einen IDE–Controller in ein restauriertes System einfügen. Nähere Informationen zum Restaurieren eines Images auf veränderte Hardware erfahren Sie in Kapitel [3.2.2.](#page-18-0)

#### <span id="page-27-0"></span>• - -**AllWriters**

Wird diese Option beim Backup angegeben, verwendet Snapshot den Volumenschattenkopieservice in einem Modus, der alle beteiligten Applikationen explizit über den Vorgang des Backups benachrichtigt. Die sog. Writer haben daraufhin die Möglicheit, vor und auch nach dem Backup notwendige Aktionen durchzuführen. Ein Hyper–V–Server mit aktiven virtuellen Maschinen benachrichtigt alle virtuellen Maschinen über das bevorstehnde Backup. Virtuelle Maschinen, auf denen keine Integrationsdienste installiert sind, werden für das Erstellen der Schattenkopie kurz angehalten. Ein Exchange–Server wird nach dem erfolgreichen Backup seine Transaktionsprotokolle löschen (siehe auch [2.3\)](#page-8-0).

#### • - -**ExcludeWriter:"Name Writer1","Name Writer2","Name Writer3",. . .**

Diese Option setzt implizit - -AllWriters und spart die Liste der angegebenen Writer aus. Nähere Informationen zu den Namen der Writer und dem Verwendungszweck finden Sie im Kapitel [2.3.](#page-8-0)

#### • - -**IncludeWriter:"Name Writer1","Name Writer2","Name Writer3",. . .**

Mit dieser Option wird die Liste der angegebenen Writer explizit beim Backup benachrichtigt. Nähere Informationen zu den Namen der Writer finden Sie im Abschnitt [2.3.](#page-8-0)

#### • - -**novss**

Wird diese Option beim Backup angegeben, wird der Volumenschattenkopieservice von Microsoft nicht zum Erzeugen des Schnappschusses verwendet. Stattdessen verwendet Snapshot einen internen Treiber, der gewährleistet, dass das Image konsistent ist.

• - -**usevss**

Wird diese Option beim Backup angegeben, versucht Snapshot, den Volumenschattenkopieservice von Microsoft zum Erzeugen des Schnappschusses zu verwenden. Gelingt dies — z. B. durch einen Fehler im VSS–Dienst — nicht, wird automatisch der interne Treiber verwendet.

#### • - -**forcevss**

Wird diese Option beim Backup angegeben, versucht Snapshot, den Volumenschattenkopieservice von Microsoft zum Erzeugen des Schnappschusses zu verwenden. Gelingt dies — z.B. durch einen Fehler im VSS–Dienst — nicht, bricht Snapshot mit einer Fehlermeldung ab.

#### • - -**ListSchedule**

Wenn Snapshot mit dieser Option gestartet wird, erfolgt die Ausgabe einer für den nächsten Neustart geplanten Wiederherstellung.

#### <span id="page-28-0"></span>• - -**RemoveSchedule**

Hiermit können Sie eine für den nächsten Neustart geplante Wiederherstellung entfernen.

#### • - -**autoreboot:off**

Wird das Restaurieren während des Neustarts durchgeführt, bestimmt diese Option das Verhalten nach dem Abschluss des Restaurierens. Ihr Computer startet nicht automatisch neu.

#### • - -**autoreboot:success**

Wird das Restaurieren während des Neustarts durchgeführt, bestimmt diese Option das Verhalten nach dem Abschluss des Restaurierens. Ihr Computer startet nur automatisch neu, wenn das Restaurieren ohne Fehler beendet wurde.

#### • - -**autoreboot:any**

Wird das Restaurieren während des Neustarts durchgeführt, bestimmt diese Option das Verhalten nach dem Abschluss des Restaurierens. Ihr Computer startet unabhängig vom Ausgang der Wiederherstellung automatisch neu.

#### • - -**CreateDir**

Wenn diese Option zusätzlich bei einem Backup angegeben wird, wird das Verzeichnis in das das Image gesichert werden soll angelegt, falls es nicht existiert.

#### • - -**exclude:path1,path2,filename1,filename2**

Mit dieser Optionen können die Dateien und Verzeichnisse, die hinter der Option angegeben werden, vom Backup ausgeschlossen werden.

• - -**exclude:@NichtSichern.txt** Mit dieser Option werden alle Verzeichnisse und Dateien vom Backup ausgeschlossen, die in der Textdatei mit dem Namen NichtSichern.txt aufgelistet sind. In der Datei werden jeder Pfad und jede Datei in eine eigene Zeile geschrieben.

#### • - -**exec:"Kommando"**

Mit dieser Option kann unmittelbar nach dem Erzeugen des Schnappschusses ein Kommando ausgeführt werden. Diese Option muss die letzte in der Kommandozeile sein. Das auszuführende Kommando wird zwischen den Anführungszeichen angegeben.

#### • - -**FullIfHashIsMissing**

Wird diese Option bei einem differentiellen Backup angegeben, erzeugt Snapshot im Falle einer fehlenden Hashdatei ein neues volles Image.

#### <span id="page-29-0"></span>• - -**LimitIORate:XX**

Mit dieser Option kann die maximale Datenrate, die Snapshot während des Schreibens eines Backups verwendet, begrenzt werden. Das kann z. B. bei einem Backup auf ein langsames Netzwerklaufwerk nützlich sein. XX kann eine Zahl zwischen 1 und 100 sein. Mit dieser Zahl wird die maximale Datenrate der von Snapshot geschriebenen Daten in Megabyte pro Sekunde angegeben.

#### • - -**LogFile:LogFileName.log**

Mit dieser Option wird eine Logdatei mit dem Namen LogFileName.log erzeugt. Die Logdatei wird bei mehreren Aufrufen von Snapshot nicht überschrieben. Neue Meldungen werden angehängt. Diese Datei sollten Sie generell immer bei der Ausführung von Snapshot über die Kommandozeile verwenden. Legen Sie die Logdatei möglichst nicht auf eine Netzwerkfreigabe. Ansonsten kann Snapshot keine Meldungen mehr in die Logdatei schreiben, wenn es Probleme mit dem Netzwerk gibt.

#### • - -**merge:NeuesVollesImage.sna AltesDiffImage.sna**

Mit dieser Option können Sie aus einem vorhandenen differentiellen Image ein neues volles Image inkl. der zugehörigen Hashdatei erzeugen. Gerade in Zusammenhang mit der Möglichkeit ein Image auch per FTP zu sichern, ergeben sich mit dieser Option neue Perspektiven für die Sicherung über eine relativ langsame Verbindung. Stellen Sie sich folgendes Szenario vor:

Rechner *A* soll auf Rechner *B* gesichert werden. Die Verbindung zwischen den Rechnern ist für volle Backups zu langsam. Deshalb wird einmalig ein volles Backup auf anderem Wege an Rechner *B* übertragen, und anschließend werden nur noch differentielle Backups gemacht. Nach einer Zeit wachsen die differentiellen Backups auf eine Größe, die die Kapazität der vorhandenen Verbindung übersteigt. Jetzt können Sie mit der Option - -merge auf Rechner *B* aus dem letzten differentiellen Image ein neues volles Image mit der dazugehörigen Hashdatei erzeugen und diese Hashdatei anschließend auf Rechner *A* übertragen. Mit dieser neuen Hashdatei können nun auf Rechner *A* wieder differentielle Images mit geringer Größe erzeugt werden.

#### • - -**QuickCheck:Image.sna**

Mit dieser Option wird ein Schnelltest des Images durchgefürt. Dabei wird nur die Struktur des Images und das Vorhandensein aller Einzeldateien geprüft. Die gesicherten Daten werden nicht vollständig gelesen und auf Konsistenz geprüft. Für einen vollständigen Test verwenden Sie bitte die Option -t.

#### • - -**repair:NeuerImageName.sna AlterImageName.sna**

Falls ein Image Datenfehler hat, die durch Snapshot festgestellt wurden, können Sie mit der angegebenen Kommandozeile Snapshot dazu veranlassen, einen Reparaturversuch vorzunehemen. Dabei werden alle gültigen Daten in das neue Image übernommen. Das neue Image verfügt wieder über eine korrekte, interne Struktur

<span id="page-30-0"></span>und kann als virtuelles Laufwerk gemountet werden. Ob Sie mit dem Windows Explorer auf das gemountete Laufwerk zugreifen können, hängt sehr von Umfang und Inhalt der fehlenden Daten ab.

#### • - -**register:Lizenzdatei.txt**

Mit dieser Option haben Sie die Möglichkeit, die Version von Snapshot per Kommandozeile zu registrieren. Die Lizenzdatei muss den gesamten Lizenzschlüssel enthalten, den Sie von uns erhalten haben.

#### • - -**Checkboot HD1**

Mit dieser Option versucht Snapshot zu prüfen, ob die Festplatte HD1 die Minimalanforderungen zum Booten erfüllt.

#### • - -**ClearSignature HD1**

Mit dieser Option wird die Disk Signatur (ein 4 Byte langer Wert im Master Boot Record, der jede Festplatte gegenüber dem System eindeutig kennzeichnet) für die Festplatte HD1 auf den Wert 00 00 00 00 gesetzt.

#### • - -**SetSignature HD1 01234567**

Mit dieser Option wird die Disk–Signatur (ein 4 Byte langer Wert im Master Boot Record, der jede Festplatte gegenüber dem System eindeutig kennzeichnet) für die Festplatte HD1 auf den Wert 01 23 45 67 gesetzt.

#### • - -**RestoreMBR HD1 image.sna**

Mit dieser Option wird der Master Boot Record, der im Image mit dem Namen "Image.sna" enthalten ist, auf die Festplatte HD1 restauriert. Alle vorhandenen Daten gehen dabei verloren.

#### • - -**RestorePartitionStructure HD1 image.sna**

Mit dieser Option wird die Partitionsstruktur, die im Image mit dem Namen "Image.sna" enthalten ist, auf die Festplatte HD1 restauriert. Alle vorhandenen Daten gehen dabei verloren. Im Unterschied zu RestoreMBR werden auch die Partitionsinformationen über die logischen Laufwerke restauriert.

#### • - -**SearchFull:Pfad1,Pfad2,Pfad3,. . .**

Mit dieser Option können Sie Snapshot beim Mounten eines differentiellen Images als virtuelles Laufwerk einen alternativen Pfad mitgeben, in dem das zugehörige volle Image gesucht wird. Wenn Sie die Option nicht verwenden, wird das volle Image zunächst am ursprünglichen Ort gesucht und anschließend im selben Verzeichnis, in dem sich das differentielle Image befindet.

#### • - -**SetDefaultPwd=Passwort**

Mit dieser Option wird das angegebene Passwort als Standardpasswort für Snapshot gesetzt und in verschlüsselter Form in der Registry hinterlegt. Alle Images <span id="page-31-0"></span>werden automatisch mit diesem Passwort verschlüsselt. Wen Sie auf diesem Rechner ein Image mounten, wird das Passwort automatisch verwendet, und es erscheint kein Dialog zur Eingabe des Passwortes. Soll das Image an einem anderen Rechner gemountet oder restauriert werden, wird das Passwort von Snapshot erfragt.

#### $\bullet$  -  $-$ show

Mit dieser Option können Sie sich eine Übersicht aller verfügbaren Festplatten anzeigen lassen. Für jede vorhandene Festplatte werden Informationen zu allen Partitionen angezeigt. Wenn Sie die Ausgabe auf eine Festplatte beschränken möchten, können Sie das durch einen optionalen Parameter (HD1, HD2, . . . ) machen.

#### • - -**unmount**

Mit dieser Optionen werden alle als virtuelle Laufwerke gemounteten Images entfernt.

#### • - -**unmount Z:**

Mit dieser Option lässt sich ein einzelnes gemountetes Image entfernen. Geben Sie als Parameter den Laufwerksbuchstaben des virtuellen Laufwerks an, der entfernt werden soll.

## <span id="page-32-1"></span><span id="page-32-0"></span>**6 Häufig gestellte Fragen**

#### 1. **Kann ich auch dynamische Laufwerke mit Snapshot sichern?**

Ja, Sie können diese Laufwerke auch mit Snapshot sichern. Allerdings werden die Partitionsinformationen nicht im Image gesichert! D. h., Sie können im Falle eines Restores die Partitionsstruktur nicht mit Snapshot restaurieren. Ein solches Backup kann also nicht ohne weiteres zur Disaster Recovery verwendet werden. Wenn Sie die Partitionen manuell genau so anlegen, wie sie auf der ursprünglichen Platte vorhanden waren, können Sie die Inhalte aber mit Snapshot restaurieren. Auch können Images von dynamischen Laufwerken als virtuelle Laufwerke gemountet werden. Weiterführende Informationen zu dynamischen Laufwerken finden Sie z. B. unter <http://technet.microsoft.com/en-us/library/bb457110>.

#### 2. **Kann ich GPT–Partitionen mit Snapshot sichern?**

Ja, Sie können auch Festplatten mit Snapshot sichern, die mit dem neuen Partitionsschema GPT partitioniert wurden. Bei der Sicherung ist zu beachten, dass Sie auch die 128 MB kleine Partition zu Beginn der Festplatte mit Snapshot sichern. Bei einem Restore müssen Sie zunächst die Partitionsstruktur und anschließend das Image der 128MB–Partition restaurieren. Danach erscheinen alle weiteren Partitionen und können restauriert werden.

#### 3. **Muss ich vor dem Backup manche Dienste anhalten?**

Nein, in der Regel können alle Dienste während des Backups weiterlaufen. Sie müssen allerdings beim Backup darauf achten, dass alle Partitionen, die Daten oder Protokolle eines Dienstes enthalten, gleichzeitig gesichert werden. Im GUI müssen Sie dazu alle betroffenen Partitionen gleichzeitig auswählen. Von der Kommandozeile verwenden Sie bitte die Syntax zum gleichzeitigen Sichern mehrerer Partitionen (siehe Kapitel [5\)](#page-22-0). Falls Sie wissen, dass ein gestarteter Dienst nach einem Stromausfall Probleme bereitet, sollten Sie den Dienst vor der Sicherung mit Snapshot anhalten.

#### 4. **Wann sollte ich VSS verwenden?**

Verwenden Sie VSS zum Erzeugen der Schattenkopie immer dann, wenn Sie mehr als eine Partition gleichzeitig sichern müssen. Mit VSS wird zu Beginn des Backups eine gleichzeitige Schattenkopie aller zu sichernden Partitionen erstellt. Snapshot sichert dann nacheinander die Partitionen der Schattenkopie. Mit dem internen Treiber von Snapshot können Sie kein gleichzeitiges Backup mehrerer Partitionen erstellen.

#### <span id="page-33-0"></span>5. **Kann ich auch Netzwerklaufwerke mit Snapshot sichern?**

Nein, Snapshot kann nur lokale Datenträger sichern. Netzwerklaufwerke können nicht gesichert werden. Eine Ausnahme sind Netzwerkspeicher, die auf dem Rechner als lokaler Datenträger erscheinen, z. B. iSCSI–Laufwerke.

#### 6. **Kann ich ein Image in einer einzelnen Datei sichern?**

Im Prinzip können Sie das, indem Sie mit der Basisoption -L für die Größe einer Imagedatei den Wert null verwenden. Damit werden die gesamten Daten in einer einzigen Imagedatei gesichert. Allerdings kann es bei sehr großen Images zu Problemen mit den vorhandenen Ressourcen kommen, da der Bedarf an Kernelspeicher mit der Größe einer Datei wächst. Sollten Sie Fehler der Form 0x5aa nicht genügend Systemresourcen um den angeforderten Dienst auszuführen erhalten, müssen Sie die Größe der einzelnen Imageteile reduzieren.

#### 7. **Kann ich ein Image auf eine kleinere Festplatte restaurieren?**

Das kommt darauf an, wie viel kleiner die neue Festplatte ist. Snapshot sichert keine Dateien, sondern die belegten Bereiche einer Festplatte. Diese Bereiche werden beim Restaurieren an dieselben Stellen zurückgeschrieben. Auf der neuen Festplatte muss mindestens so viel Platz vorhanden sein, dass alle Bereiche an ihre ursprüngliche Position geschrieben werden können. Außerdem kann die Partitionsstruktur beim Restaurieren auf eine kleinere Festplatte nicht restauriert werden, da ansonsten ja die letzte Partition über das Ende der neuen Festplatte hinausgehen würde. Sie müssen die Partitionen in diesem Falle selbst anlegen und die Bootpartition manuell aktiv setzen.

Wenn die neue Festplatte sehr viel kleiner ist als die Platte, von der das Image stammt, können Sie eine neue Partition anlegen und diese formatieren. Anschließend mounten Sie das Image als virtuelles Laufwerk und kopieren alle Dateien in die neue Partition. Damit lassen sich Images auch auf sehr viel kleinere Laufwerke bringen. Das Kopieren kann z. B. mit xcopy erfolgen. Sie müssen alle Dateien (auch versteckte und Systemdateien) kopieren. Die notwendigen Optionen für xcopy lauten:

xcopy z: q: /e /c /h /r /k /o /x

#### 8. **Kann ich das Image auf veränderte Hardware restaurieren?**

Ja, für den Umzug auf neue Hardware sehen Sie bitte in das Kapitel [3.2.2.](#page-18-0)

#### 9. **Kann ich auch auf einen SFTP –Server sichern?**

Nein, SFTP wird nicht unterstützt. Wenn Sie das Image verschlüsselt übertragen möchten, können Sie aber entweder ein VPN verwenden oder das Image direkt mit Snapshot verschlüsseln.

#### 10. **Kann ich mir nach dem erfogten Backup eine E–Mail mit dem Ergebnis schicken lassen?**

Snapshot direkt kann das nicht, aber mit einem kleinen Script und einem Mailprogramm, das von der Kommandozeile gesteuert werden kann, ist das problemlos möglich. Am einfachsten erklärt sich das Vorgehen an einem Beispiel:

```
snapshot C:+D: X:\image-$disk.sna --forcevss --LogFile:c:\snap.log
if %errorlevel% == 0 (
echo "Backup fehlerfrei durchgelaufen"
REM Hier kann das Mailprogramm aufgerufen werden
) else (
echo "Fehler aufgetreten"
REM Hier kann das Mailprogramm aufgerufen werden
)
```
Snapshot gibt nach Ende der Ausführung den Status des Backups in der Variablen %errorlevel% zurück. Bei einem Wert von null, ist kein Fehler aufgetreten. Wenn der Wert verschieden von null ist, trat ein Fehler auf, der dann in der Logdatei protokolliert ist.

# **Sachregister**

#### <span id="page-35-0"></span>**B**

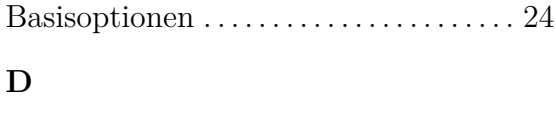

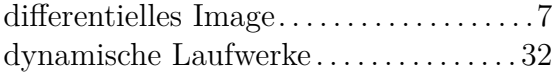

## **E**

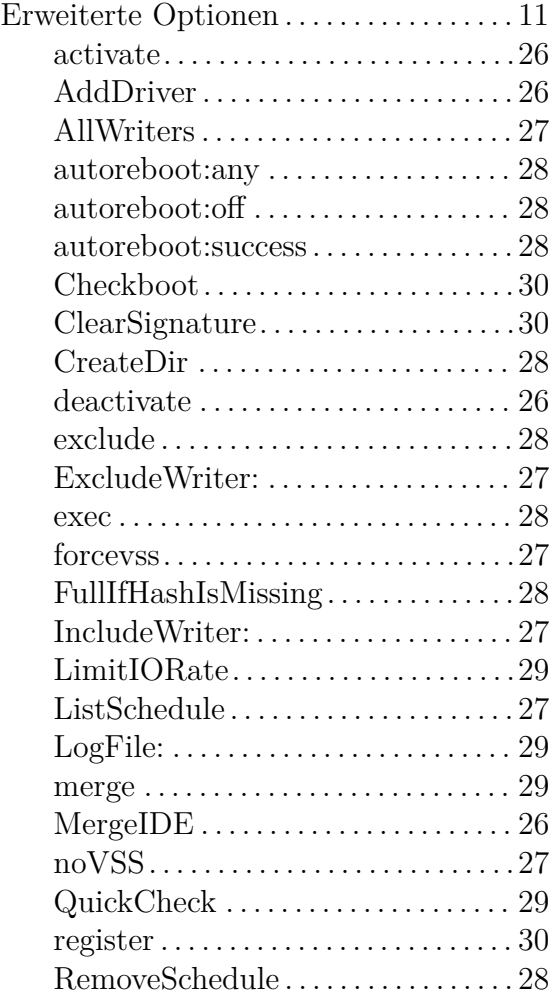

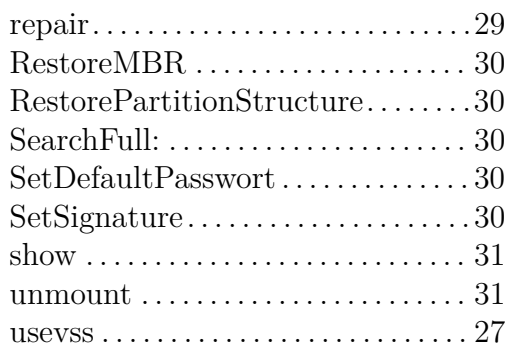

### **F**

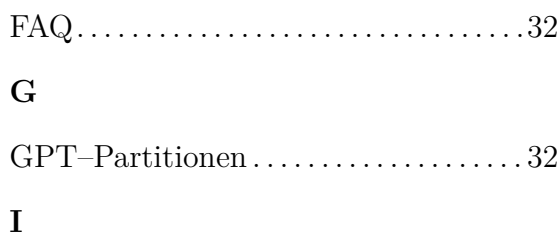

## Imagetechnologie . . . . . . . . . . . . . . . . . . . . . [3](#page-3-3) Installation . . . . . . . . . . . . . . . . . . . . . . . . . . . [3](#page-3-3)

### **K**

```
Kommandozeile . . . . . . . . . . . . . . . . . . . . . 22
```
## **L**

```
Lizenzeingabe . . . . . . . . . . . . . . . . . . . . . . . . 4
Lizenzvertrag . . . . . . . . . . . . . . . . . . . . . . . . 40
```
## **M**

Mounten eines Images . . . . . . . . . . . . . . . [20](#page-20-2)

## **R**

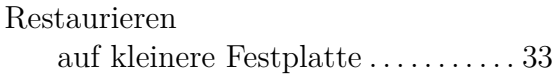

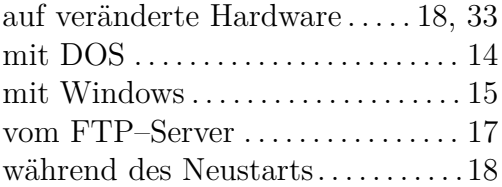

## **V**

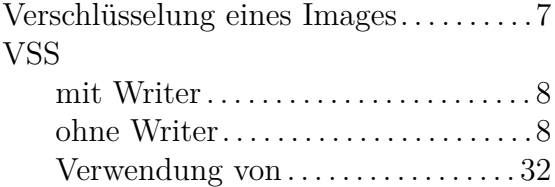

# <span id="page-37-0"></span>**Anhang A**

Bildschirmfotos zum Bootvorgang mit einer Windows–7–DVD. Wie aus Bild 3 ersichtlich können Sie durch Verwendung der Schaltfläche *Treiber laden* evtl. benötigte Treiber für Ihre Hardware einfügen. Nach dem Öffnen der Eingabeaufforderung wechseln Sie in das Verzeichnis, in dem sich Snapshot befindet. Starten Sie hier das Programm und führen Sie den Vorgang des Restaurierens aus. Es hat sich als praktisch erwiesen, die Datei snapshot.exe und die Imagedateien im selben Ordner abzulegen.

Falls Sie Netzwerkunterstützung benötigen, können Sie diese durch das Kommando

#### wpeutil initializenetwork

starten. Die Adressvergabe erfolgt per DHCP.

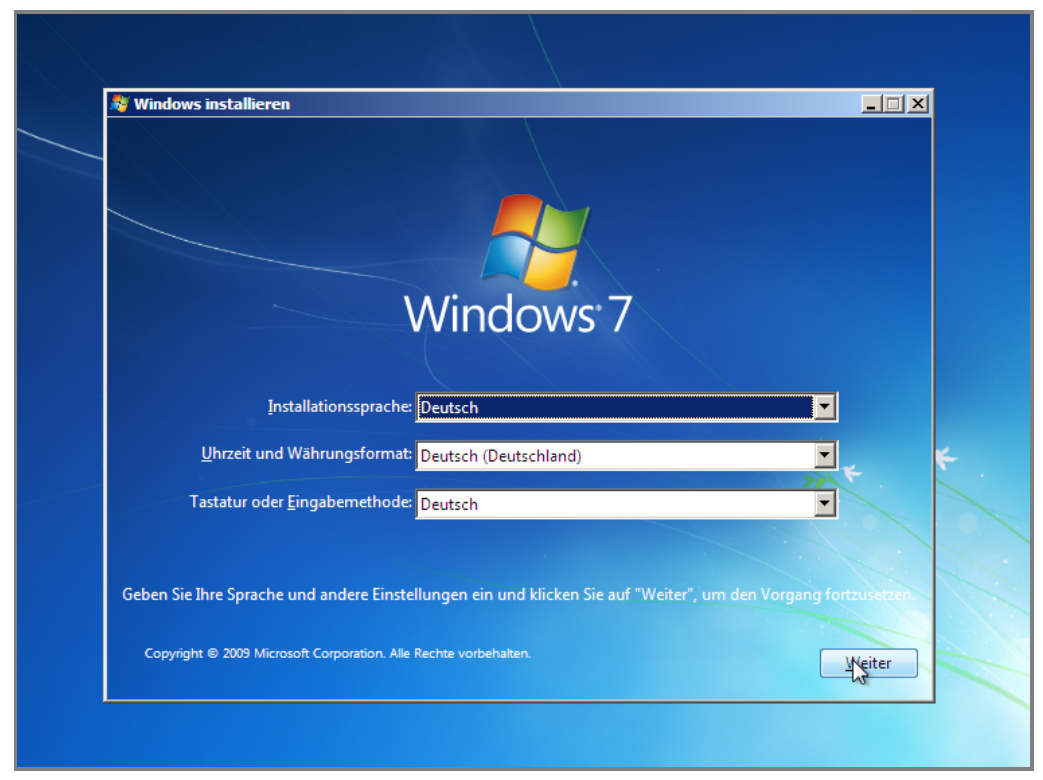

Bild 1

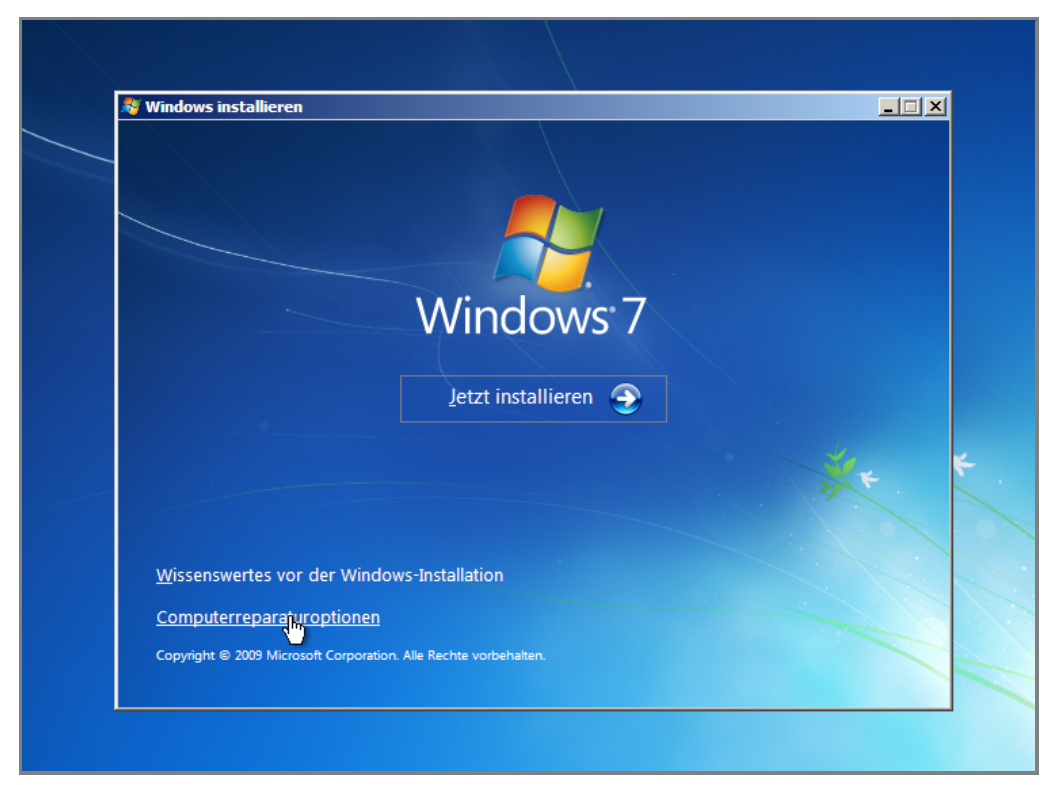

Bild 2

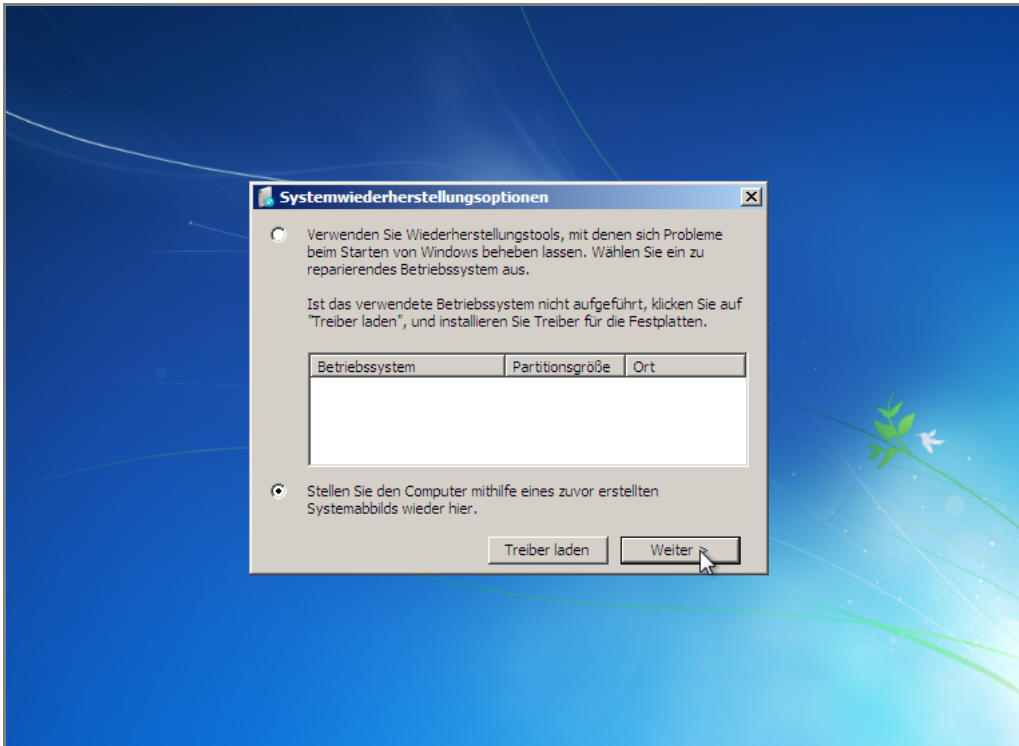

Bild 3

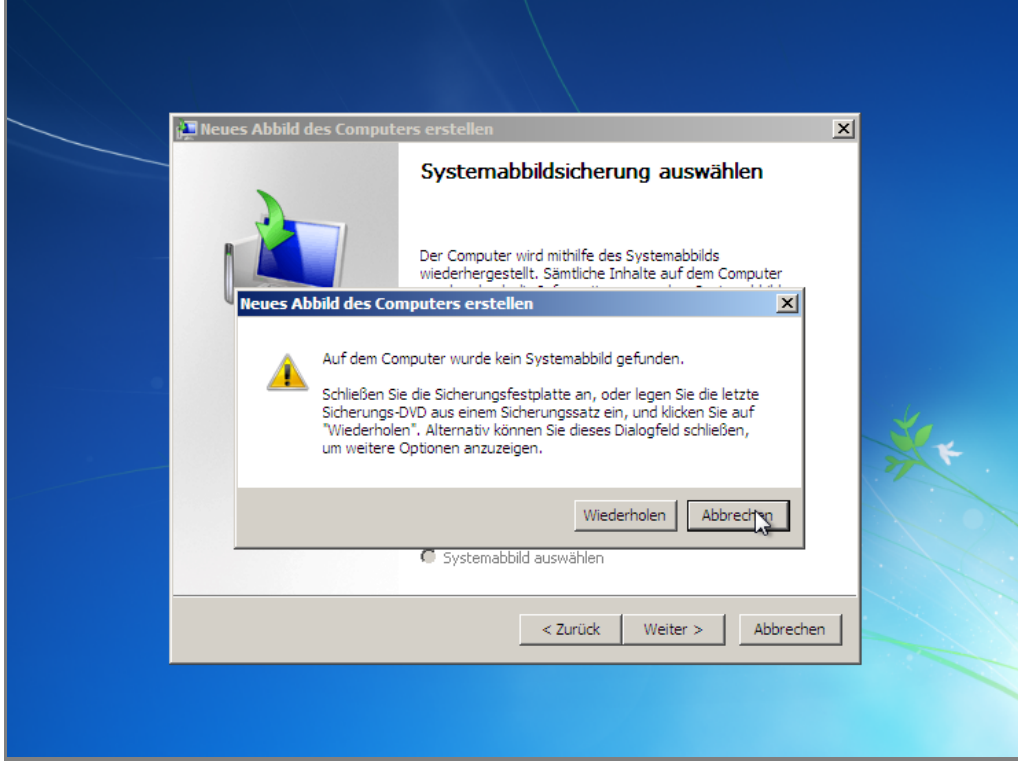

Bild 4

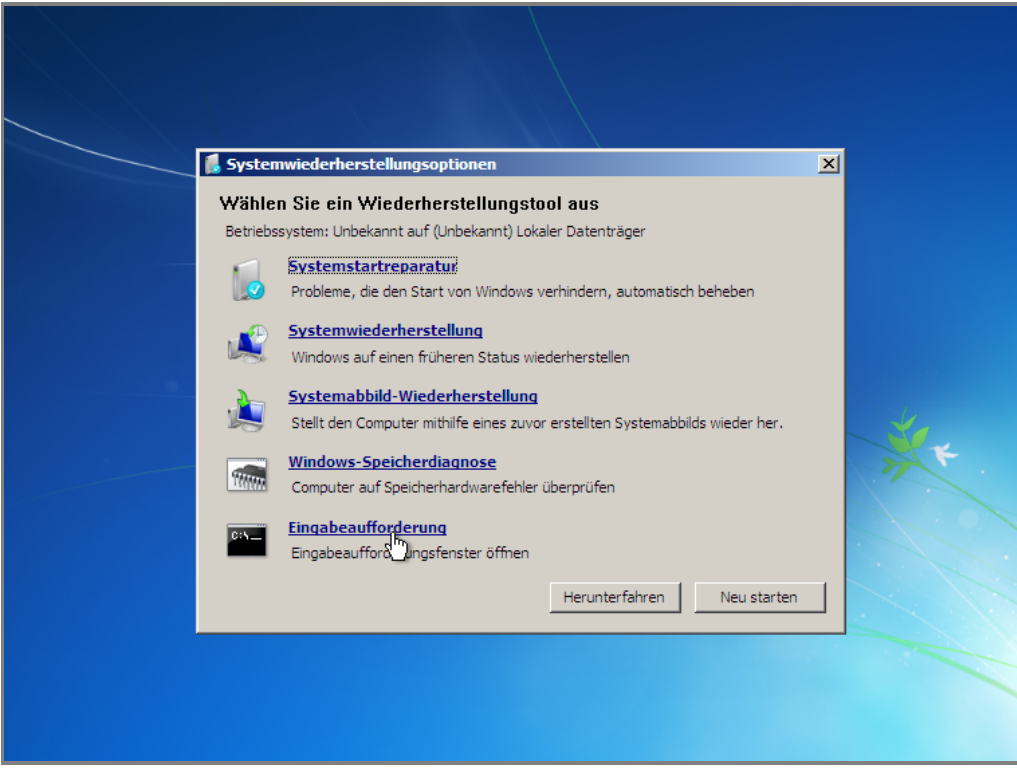

Bild 5

## <span id="page-40-1"></span><span id="page-40-0"></span>**Endbenutzer–Lizenzvertrag**

Drive Snapshot (das SOFTWAREPRODUKT) unterliegt dem Copyright (c) 2001-2012 von Tom Ehlert. Alle Rechte sind vorbehalten.

Der folgende Software-Lizenzvertrag ist jeder vertriebenen Kopie des lizenzierten SOFT-WAREPRODUKTES beizufügen. Durch die Installation des SOFTWAREPRODUKTES nehmen Sie diesen Lizenzvertrag an und erklären, dass Sie ihn gelesen und verstanden haben und mit allen seinen Bedingungen einverstanden sind.

1. Tom Ehlert gewährt dem Käufer das nicht ausschließliche Recht, das SOFTWARE-PRODUKT an einem Computer-Arbeitsplatz zu benutzen. Das Recht ist nicht übertragbar, vermietbar oder verleihbar. Es ist nicht gestattet, das SOFTWARE-PRODUKT anderen Nutzern, welche keine individuellen Lizenzen des SOFT-WAREPRODUKTES besitzen, zur Nutzung im kommerziellen Computerservice, in Netzwerken, im Timesharing oder für Systeme mit mehreren Nutzern zur Verfügung zu stellen. Das Kopieren und Archivieren des SOFTWAREPRODUKTES zum Zwecke der eigenen Datensicherung ist gestattet. Das Eigentum und die Urheberrechte oder sonstige Schutzrechte an dem SOFTWAREPRODUKT sowie den Dokumentationen, Handbüchern und Bedienungsanleitungen verbleiben nach wie vor bei Tom Ehlert.

#### 2. **Beschränkungen und Änderungsverbot**

Das Programm oder Teile davon dürfen nicht kostenpflichtig oder kostenfrei weitergegeben, lizenziert, vermietet, verändert, übersetzt, angepasst oder veröffentlicht werden. Das SOFTWAREPRODUKT darf weder im Gesamten noch in Teilen disassembliert, dekompiliert oder auf andere Weise in allgemein lesbare Form zurückgewandelt werden.

#### 3. **Laufzeit des Vertrages**

Die Lizenz gilt bis zu ihrer Beendigung. Der Lizenzvertrag kann dadurch beendet werden, dass das SOFTWAREPRODUKT sowie alle Kopien vernichtet werden. Die Lizenz erlischt unverzüglich, wenn gegen eine Bestimmung des Lizenzvertrages verstoßen wird ohne dass es einer Kündigung durch Tom Ehlert respektive seinen Lizenzpartnern bedarf. Der ursprüngliche Käufer trägt gegenüber Tom Ehlert die Verantwortung für beliebige Schäden, die infolge einer Verletzung oder Nichtbeachtung des Lizenzvertrages entstehen.

#### 4. **Gewährleistungsausschluss und Haftung**

Tom Ehlert haftet für die Dauer von 6 Monaten ab der Übergabe des SOFT-WAREPRODUKTS an Sie dafür, dass die CD-ROM, auf der das SOFTWARE-PRODUKT gespeichert ist, frei von Mängeln ist, die die in der Dokumentation ausgewiesene Nutzung erheblich mindern. Tom Ehlert gewährleistet nicht, dass das SOFTWAREPRODUKT fehlerfrei betrieben werden kann oder beliebige Defekte beseitigt, das SOFTWAREPRODUKT oder dessen Funktionen Ihren Anforderungen sowie dem von Ihnen gewünschten Einsatzzweck entsprechen. Tom Ehlert übernimmt keine Gewähr für die Vollständigkeit und Richtigkeit des Inhaltes. Soweit nicht grob fahrlässiges oder vorsätzliches Verhalten vorliegt, übernehmen Tom Ehlert oder seine Vertriebspartner keine Haftung für

- a) beliebige Verluste, die durch den Gebrauch des SOFTWAREPRODUKTES entstehen (einschließlich des Verlustes von Geschäftsgewinnen oder entgangenen Gewinnen in unbegrenzter Höhe)
- b) Schäden an oder Verlust der gespeicherten Daten
- c) Geschäftsunterbrechung
- d) beliebige andere materielle oder immaterielle Verluste, die wegen der Benutzung oder der Verhinderung der Benutzung entstehen, selbst dann nicht, wenn Tom Ehlert oder seine Vertriebspartner über die Möglichkeit derartiger Verluste in Kenntnis gesetzt wurden. Etwaige Schadensersatzansprüche sind unabhängig von der Anspruchsgrundlage in der Höhe auf die entrichtete Lizenzgebühr beschränkt. Jegliche Ansprüche erlöschen in jedem Fall sechs Monate nach Lieferung.

#### 5. **Schlussbestimmungen**

Es gilt deutsches Recht. Sollten einige Bestimmungen dieses Lizenzvertrages rechtlich unhaltbar oder unwirksam sein, bleiben alle anderen Bestimmungen rechtswirksam. Unwirksame Bestimmungen sind durch Regelungen zu ersetzen, die dem ursprünglichen Sinn am nächsten kommen.